# **RICOH**

# أداة الختم RICOH fi-890PRF/PRB

دليل المشغل

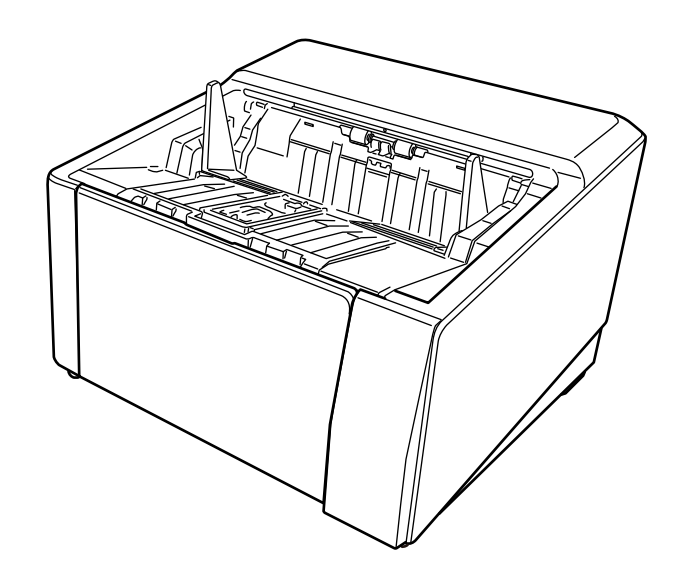

#### شكرًا لك على شراء هذا المنتج

هذا المنتج هو خيار متاح للتثبيت على RICOH fi-8950/fi-8930/fi-8920. يمكنها طباعة نص (مثل أحرف أبجدية، أرقام) على مستند بعد المسح. يوضح هذا الدليل العمليات الأساسية والصيانة المنتظمة لأداتي الختم التاليتين. استخدم المنتج بشكل صحيح وفقًا لهذا الدليل.

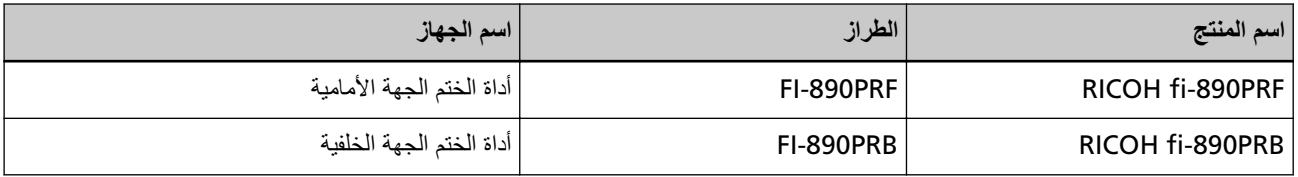

لمعرفة كيفية استخدام RICOH fi-8950/fi-8820، راجع "دليل المشغل RICOH fi-8930/fi-8930/fi-8930/fi-8820 " الموجود في setup DVD-ROM المضمن في العلبة.

نأمل أن يساعدك هذا الدليل على الاستفادة إلى أبعد الحدود من المنتج

#### العلامات التجار بـ*ة*

Microsoft و Windows Server, و Windows Server هي علامات تجارية مسجلة لصالح مجموعة شركات Microsoft. PaperStream هي علامة تجارية مسجلة أو علامة تجارية لشركة PFU Limited في اليابان. أسماء الشركات والمنتجات الأخرى هي علامات تجارية مسجلة أو علامات تجارية لصالح الشركات المالكة.

## الشّد كة المصنّعة

PFU Limited YOKOHAMA i-MARK PLACE, 4-5 Minatomirai 4-chome, Nishi-ku, Yokohama-shi, Kanagawa 220-8567 Japan.

## **تاريخ اإلصدار /جهة اإلصدار**

تاريخ الإصدار : نوفمبر 2023 تم الإصدار من: PFU Limited النموذج التنظيمي: P3830D © PFU Limited 2023

## معلو مات الأما*ن*

إن الدليل المرفق "احتياطات السلامة" يحتوي على معلومات هامة حول الاستخدام الصحيح والأمن لهذا المنتج تأكد أنك قرأت وفهمت هذا الدليل قبل استخدام الماسحة.

#### الاختصارات المستخدمة في هذا الدليل

فيما يلي أنظمة التشغيل والبرامج المذكورة في هذا الدليل

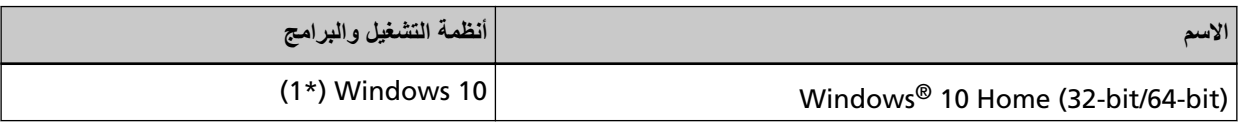

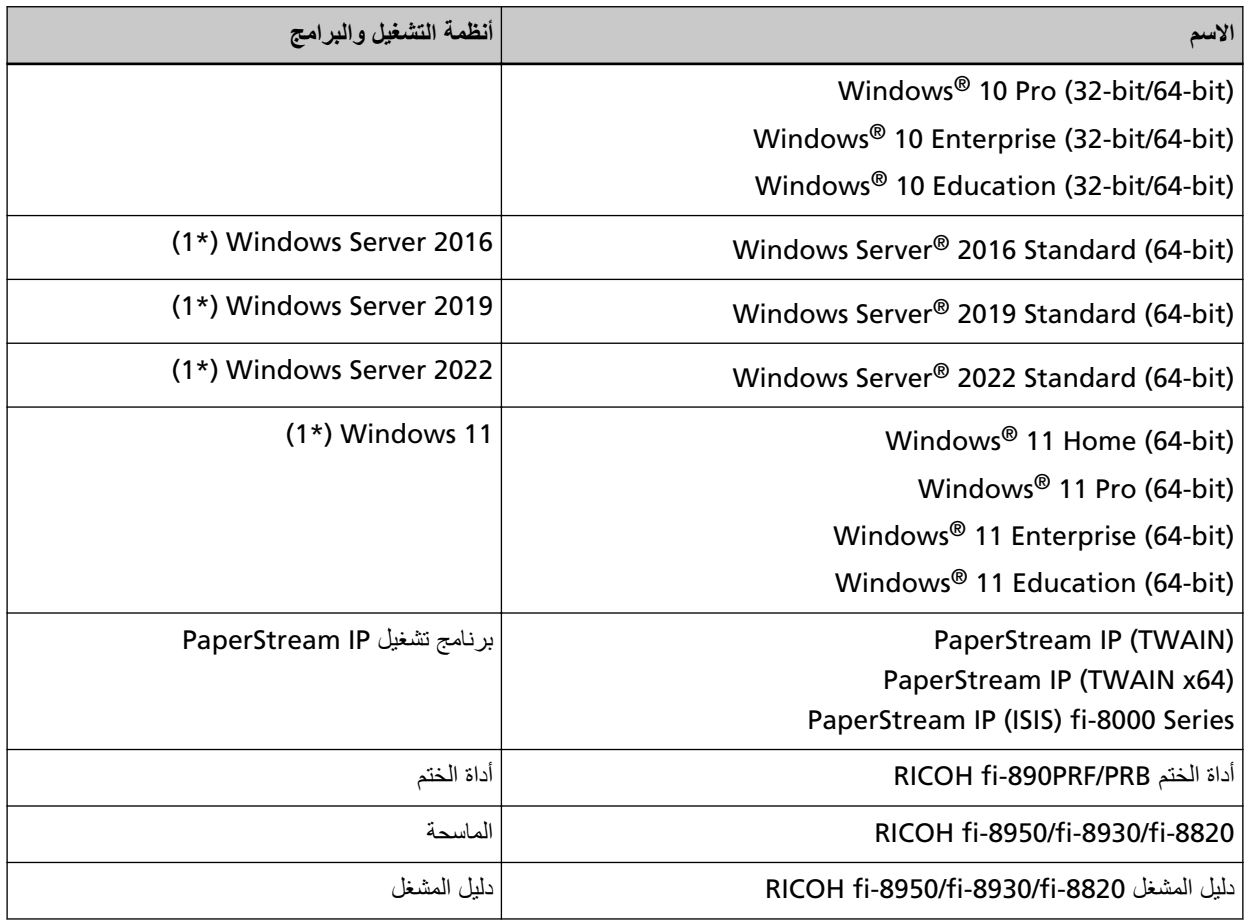

\*1:لا يوجد تمييز بين الإصدارات المختلفة الخاصة بأنظمة التشغيل الموضحة أعلاه، ويتم استخدام المصطلح العام "Windows".

## الأسهم في هذا الدليل

تستخدم رموز سهم لليسار (←) لفصل الأيقونات أو خيارات القائمة التي يجب تحديدها بشكل متتابع.

**مثال ا**نقر فوق قائمة [ابدأ] ← [لوحة التحكم].

## أمثلة لقطات الشاشة في هذا الدليل

نمت طباعة لقطات الشاشة التابعة لمنتج Microsoft بترخيص من Microsoft Corporation. قد تتغير أمثلة لقطات الشاشة في هذا الدليل دون سابق إنذار وذلك لصىالح تطوير المنتج اذا كانت الشاشة المعروضة الفعلية تختلف عن الأمثلة الموجودة في هذا الدليل، قم بتشغيل الماسحة حسب ما يظهر فعلياً على الشاشة لديك مستعيناً بدليل المستخدم الخاص بتطبيق الماسحة الذي تستخدمه أمثلة الشاشة المستخدمة في هذا الدليل خاصة ببرنامج التشغيل PaperStream IP. لقطات الشاشة المستخدمة في هذا الدليل خاصة بـ Windows 10. قد تختلف العمليات والنوافذ الفعلية حسب نظام التشغيل. لاحظ أيضًا أنه قد تختلف العمليات والشاشات عن هذا الدليل بعد تحديث برنامج تطبيق الماسحة. في هذه الحالة، راجع الدليل المرفق بجانب تحديث البرنامج

الانذار

- ه قد نتغير محتويات هذا الدليل دون سابق إنذار
- ـ لا نتحمل PFU Limited أي مسؤولية عن الأضرار النتبعية أو العرضية التي ننشأ عن استخدام هذا المنتج، وأية مطالبات من قبل طرف ثالث.
	- ه يحظر نسخ محتويات هذا الدليل، بالكامل أو جزء منه، وتطبيقات الماسحة بموجب قانون حقوق الطبع والنشر .

# المحتويات

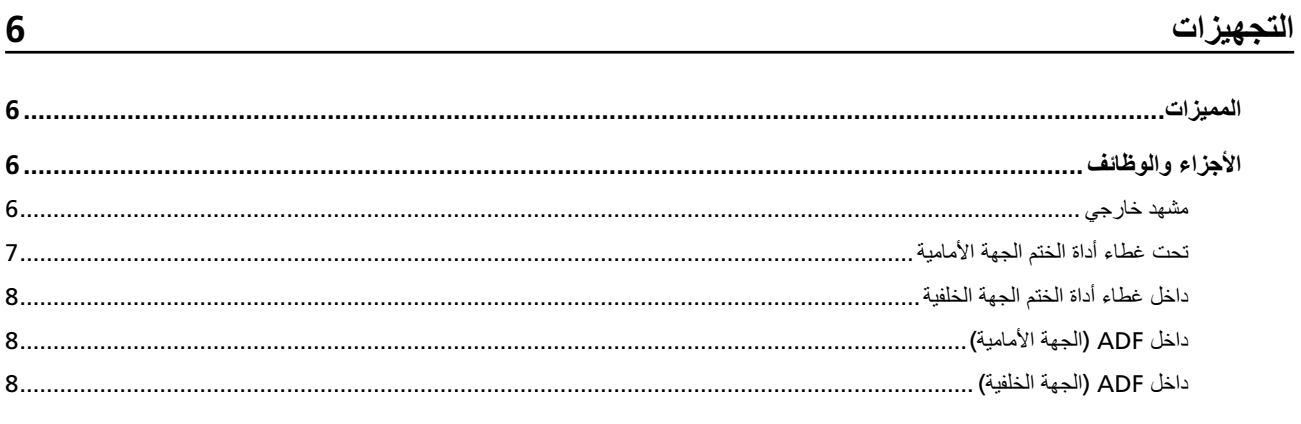

## العمليات الأساسية

## $10$

 $26$ 

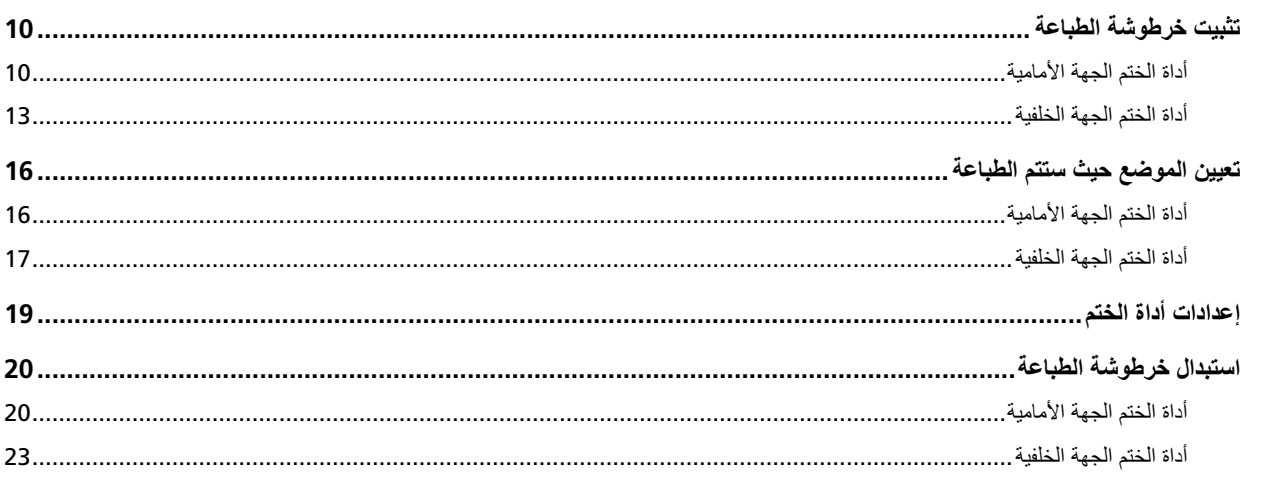

## العناية اليومية

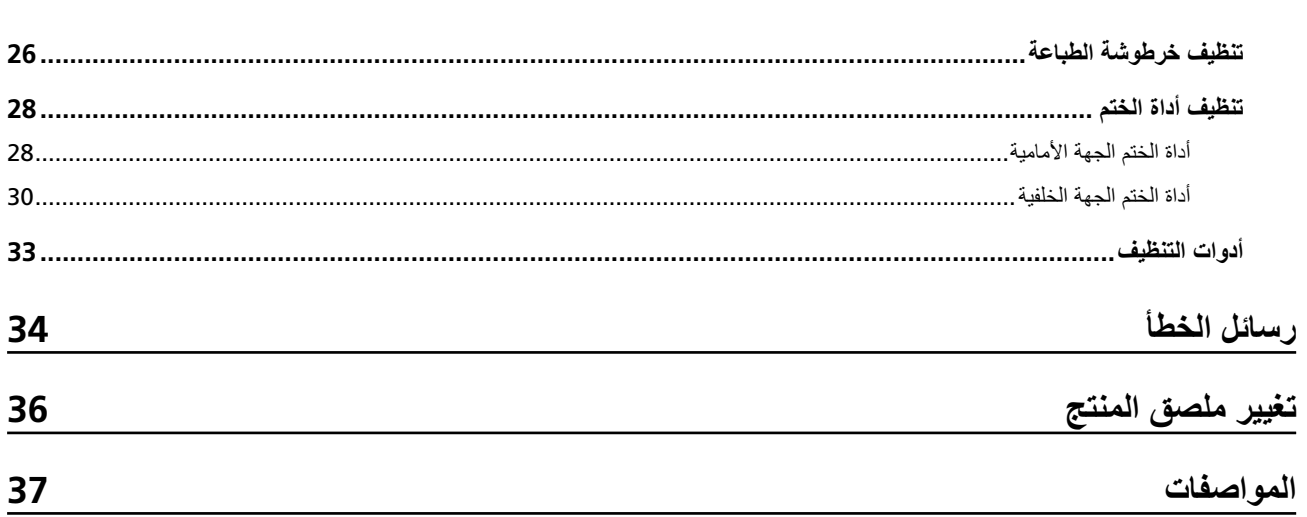

## التجهيز ات

#### المميز ا*ت*

<span id="page-5-0"></span>عندما تكون أداة الختم مثبتة في الماسحة الضوئية، يكون بإمكانك طباعة سلسلة هجائية رقمية على المستندات الممسوحة ضوئيًا من خلال ADF. تساعدك هذه الميزة على تنظيم المستندات الممسوحة ضوئيًا بطباعة أسماء أو تواريخ أو أرقام تسلسلية عليها. إن أداة الختم الجهة الأمامية تطبع سلسلة حروف على الوجه الأمامي من المستند، أما أداة الختم الجهة الخلفية فتطبع الحروف على الوجه الخلفي منه

### الأجزاع والوظائف

### **تلميح**

لمعرفة الأسماء والوظائف لأجزاء الماسحة الضوئية، راجع دليل مشغّل الماسحة لديك

## **مشهد خارجي**

● عندما تكون أداة الختم الجهة الأمامية مثبتة

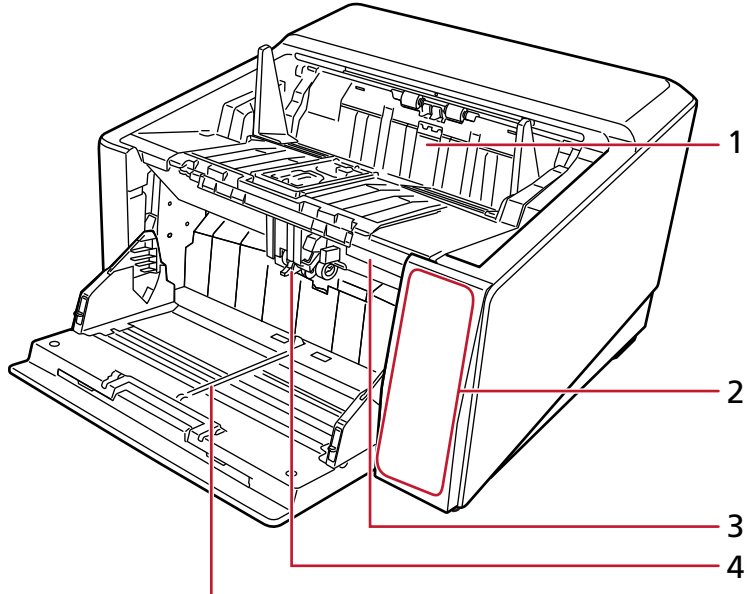

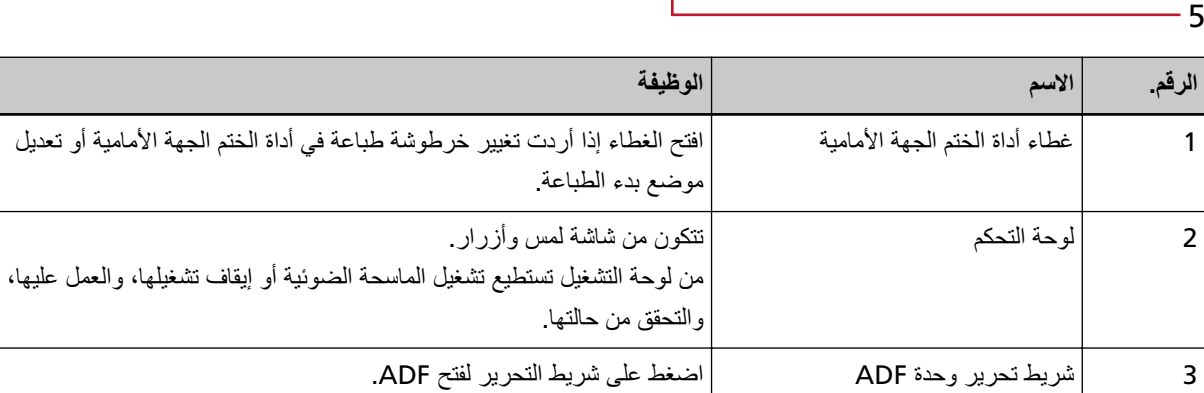

.ΓΩΣ لىϋ ΩϧΗγϣ ϝϛ ˬمϳلقΗϟ بϳΟ ϲϓ لةϣΣϣϟ تΩϧΗγϣϟ مϳلقΗو بΣγΑ قومΗ ADF 4

<span id="page-6-0"></span>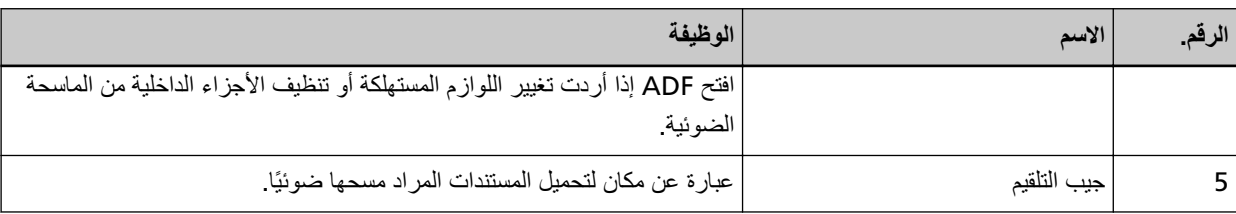

● عندما تكون أداة الختم الجهة الخلفية مثبتة

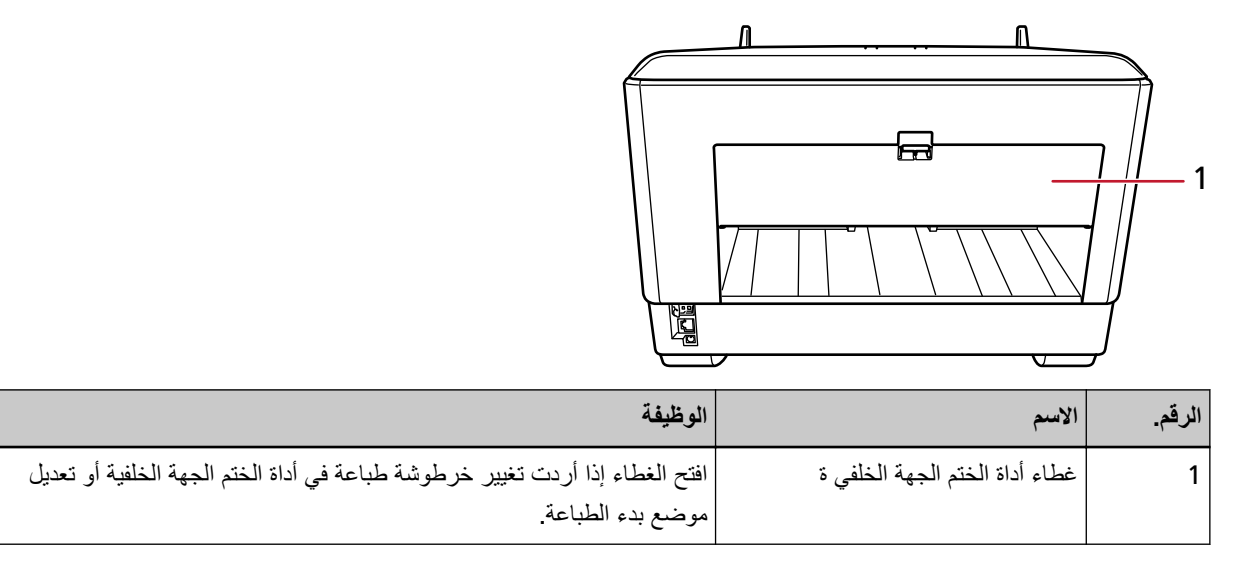

## **ةϳϣاϣϷ هةΟϟ مΗΧϟ ΓΩ ˯اρϏ تΣΗ**

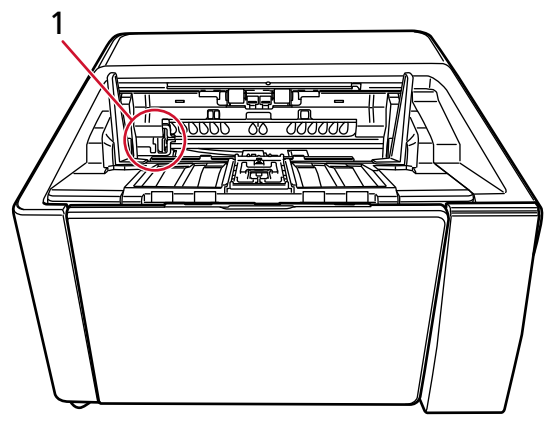

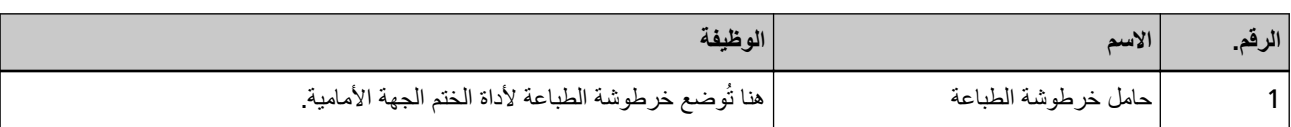

داخل غطاء أداة الختم الجهة الخلفية

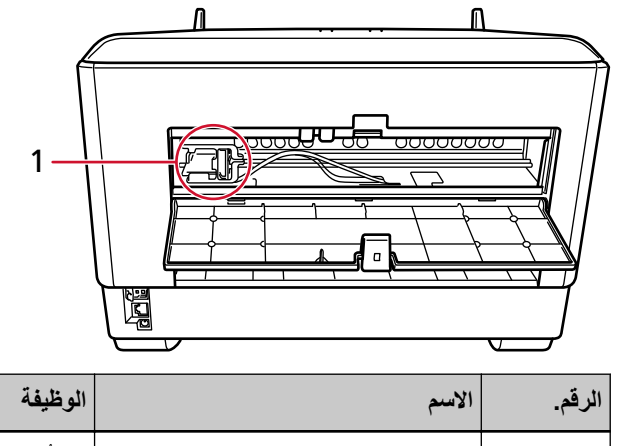

#### <span id="page-7-0"></span>هنا تُوضع خرطوشة الطباعة لأداة الختم الجهة الخلفية حامل خرطوشة الطباعة  $\overline{1}$

## داخل ADF (الجهة الأمامية)

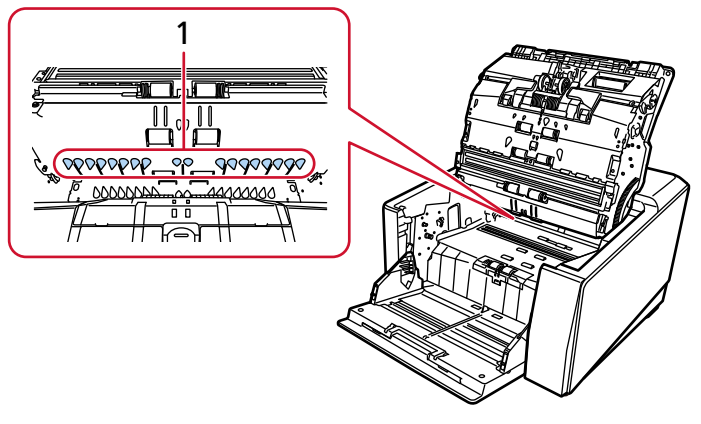

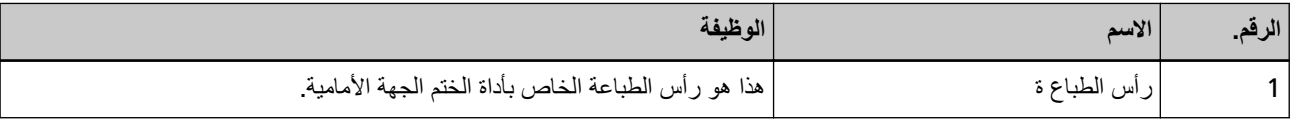

## داخل ADF (الجهة الخلفية)

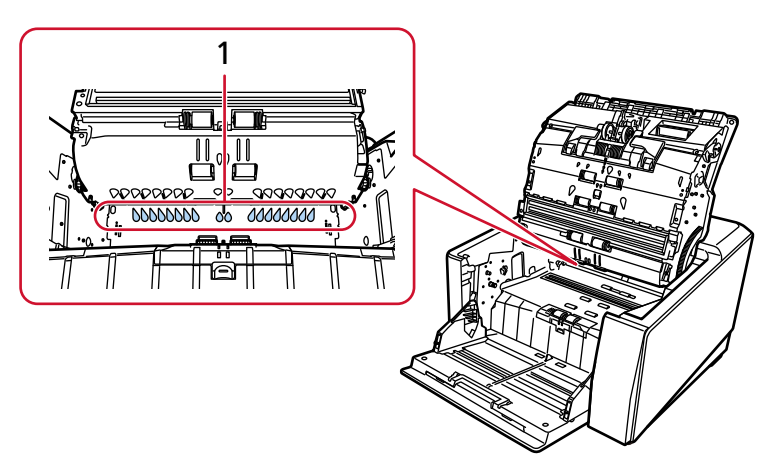

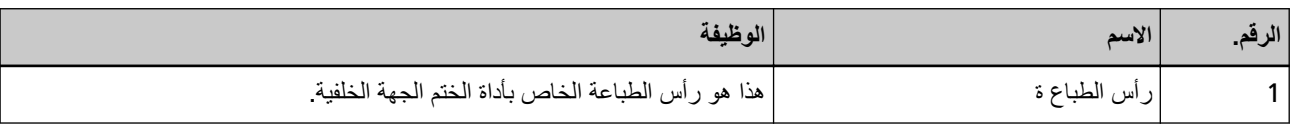

# العمليات الأساسية

#### **ϳΑΛΗت ρέΧوηة Αρϟاϋة**

قم بتثبيت خرطوشة الطباعة على النحو التالي.

#### ا**نتباه**

عند تثبيت خر طوشة الطباعة، تأكد من أنك تقوم بتثبيتها بالاتجاه الصحيح.

### أداة الختم الجهة الأمامية

- **.ةϗاρϟ ϝΑاϛ ϝλϓو ةΣγاϣϟ ϝϳϐηΗ ϑϗو 1**
- <span id="page-9-0"></span>**.كϫاΟΗ ˯اρϐϟ بΣγ مΛ ˬةϳϣاϣϷ هةΟϟ مΗΧϟ ΓΩ ˯اρϏ ϑλΗϧϣ لىϋ ϲϓ ΩوΟوϣϟ ρϳέηϟ لىϋ كόΑλ΄Α ρϐο 2**

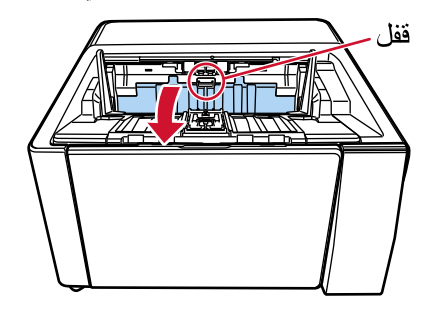

**.ةϋاΑρϟ ةηوρέΧ تϳΑΛΗ Ϫϳϓ ϝهγϳ ϊοوϣ ىϟ· ةϋاΑρϟ ةηوρέΧ ϝϣاΣ كέΣّ 3**

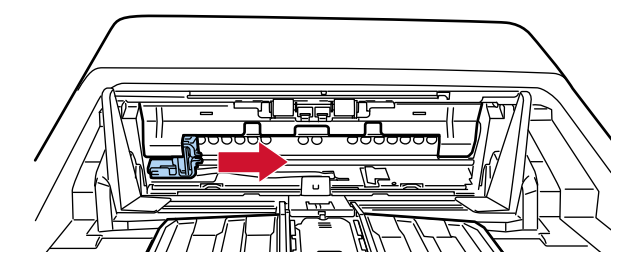

- **.ةϋاΑρϟ ةηوρέΧ ϝϣاΣ ˯اρϏ ΗفΑ مϗ 4**
- **.˯اρϐϟ ϥϋ امϛΣϹ فكϟ έϳέΣΗϟ ρϳέη لىϋ ρϐο a**
	- **.ϥϳϣϳϟ هةΟ ىϟ· ˯اρϐϟ Ηϓ b**

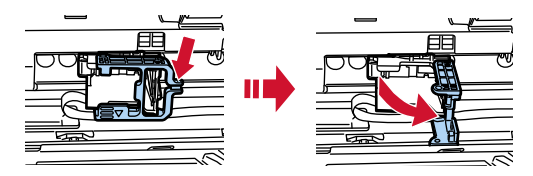

**.ةΑϳقΣϟ ϥϣ ةϋاΑρϟ ةηوρέΧ ΝέΧ 5**

<span id="page-10-0"></span>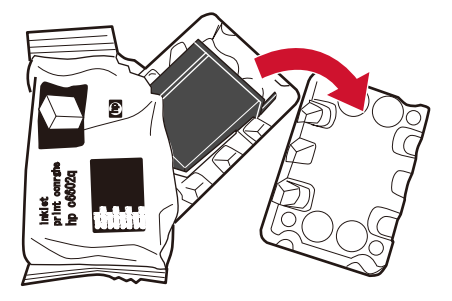

**.ةϋاΑρϟ ةηوρέΧ لىϋ ةϳاϣΣϟ ρϳέη ةϟίΈΑ مϗ 6**

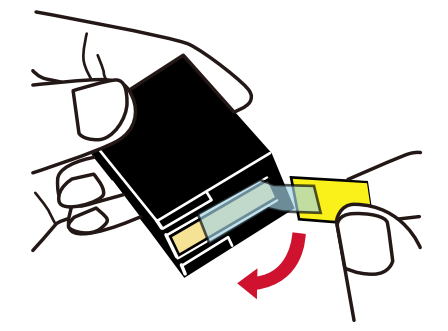

#### ا**نتباه**

- ه لا نضع الشريط مجددًا.
- . احرص على ألا تلمس رأس الطباعة بخرطوشة الطباعة (قسم الاتصال (A) ولوحة الأفواه (B)) يديك. قد تكون الطباعة معطلة

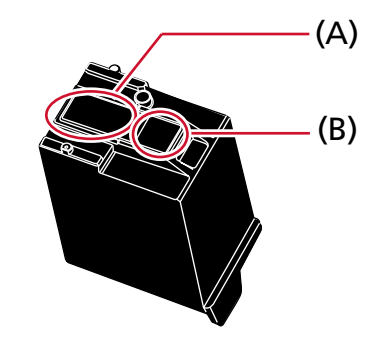

7 احرص على أن يكون الشريط (C) بخرطوشة الطباعة مواجهًا الجانب الأيسر ، ثم ضع خرطوشة الطباعة في الحامل.

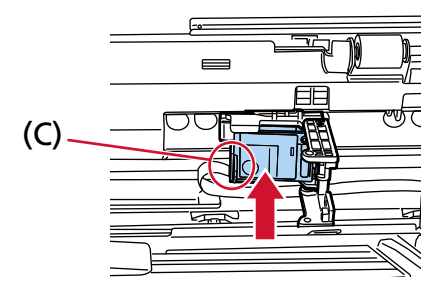

<span id="page-11-0"></span>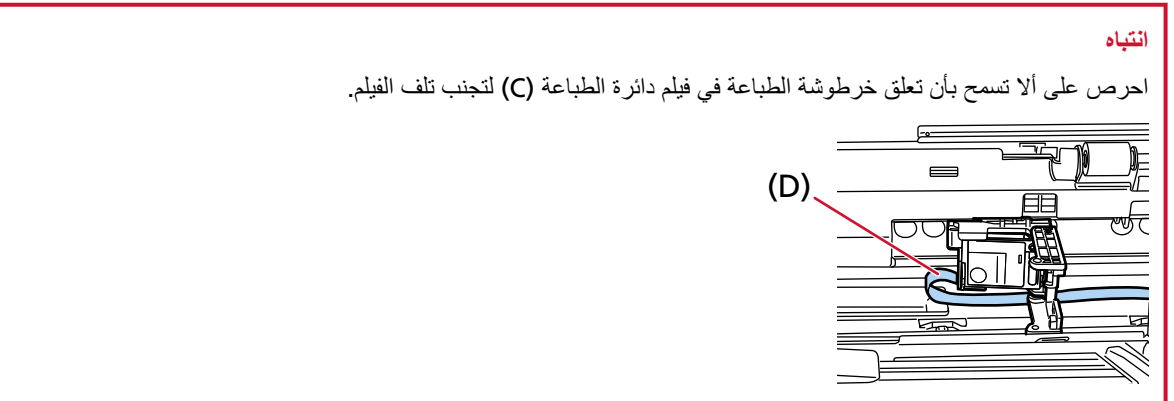

8 أغلق غطاء حامل خرطوشة الطباعة برفق على الجانب الأيسر حتى يستقر في مكانه، ثم اضغط على الجزء (E) لتثبيت خرطوشة الطباعة في **ϛϣاϧها.**

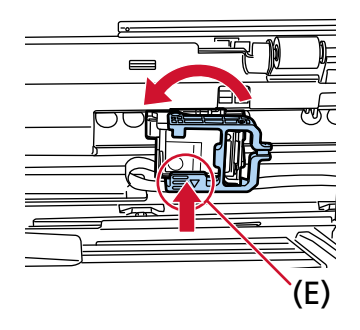

- **.ةϋاΑρϟ Ϫϳϓ مΗΗγ يΫϟ ϊοوϣϟ ϲϓ ةϋاΑρϟ ةηوρέΧ ϝϣاΣ ϊο 9** (راجع أداة الختم الجهة الأمامية (16 صفحة) في تعيين الموضع حيث ستتم الطباعة.)
	- **.ةϳϣاϣϷ هةΟϟ مΗΧϟ ΓΩ ˯اρϏ ϖلϏ 10**

#### انتباه

عندما لا تستخدم أداة الختم لمدة طويلة، قم بإزالة خرطوشة الطباعة سيتم استهلاك الحبر في كل مرة يتم تشغيل الماسحة فيها حتى لو لم يتم إجراء الطباعة

أداة الختم الجهة الخلفية

- **.ةϗاρϟ ϝΑاϛ ϝλϓو ةΣγاϣϟ ϝϳϐηΗ ϑϗو 1**
- **.كϫاΟΗ ˯اρϐϟ بΣγ مΛ ˬةϳلفΧϟ هةΟϟ مΗΧϟ ΓΩ ˯اρϏ ϑλΗϧϣ لىϋ ϲϓ ΩوΟوϣϟ ρϳέηϟ لىϋ كόΑλ΄Α ρϐο 2**

<span id="page-12-0"></span>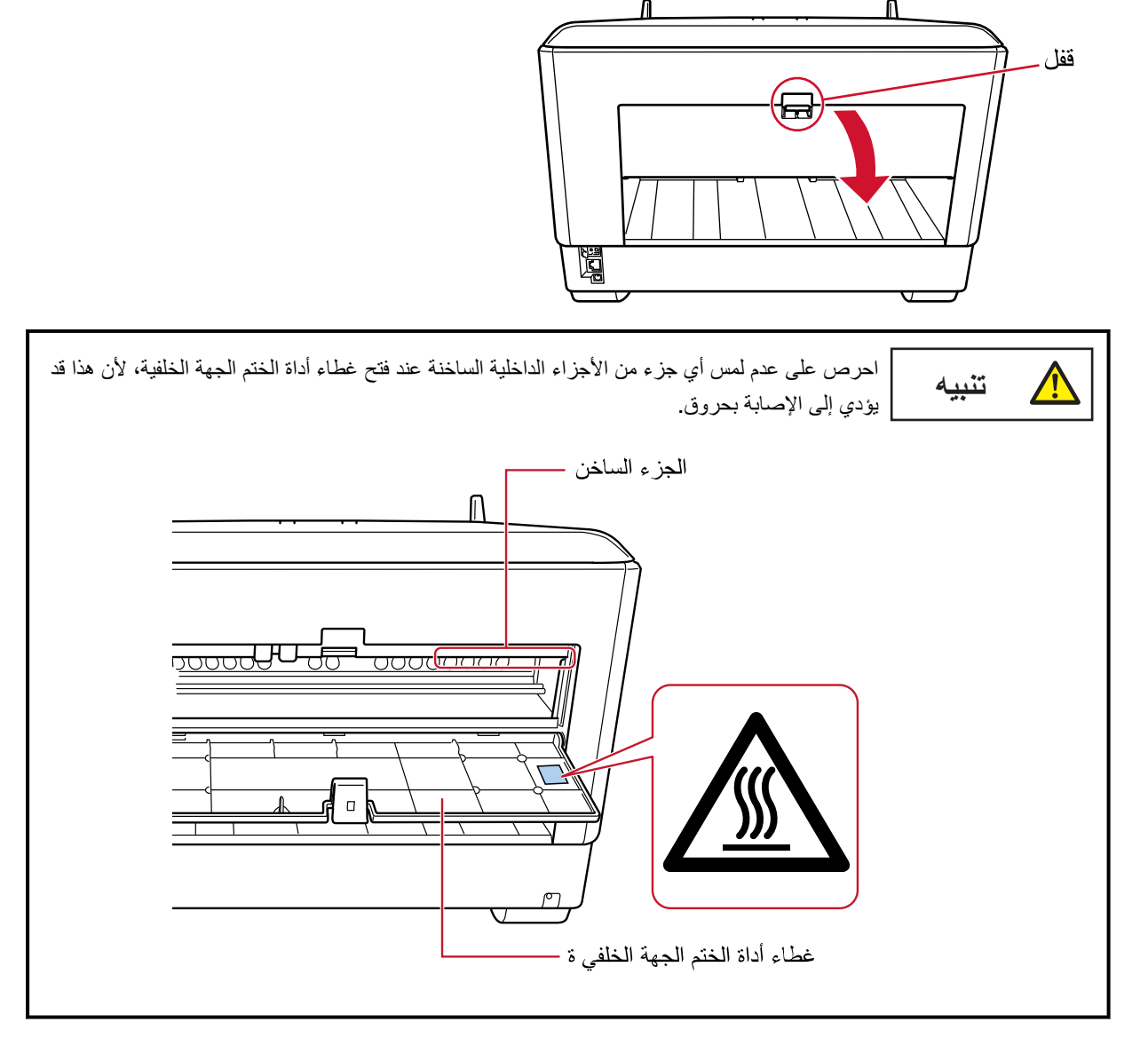

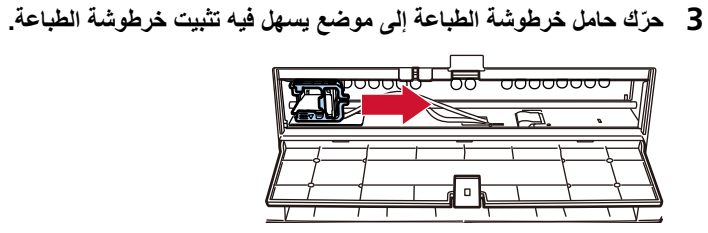

- **.ةϋاΑρϟ ةηوρέΧ ϝϣاΣ ˯اρϏ ΗفΑ مϗ 4**
- **.˯اρϐϟ ϥϋ امϛΣϹ فكϟ έϳέΣΗϟ ρϳέη لىϋ ρϐο a**

**.ϥϳϣϳϟ هةΟ ىϟ· ˯اρϐϟ Ηϓ b**

<span id="page-13-0"></span>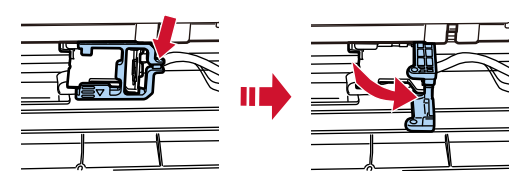

**.ةΑϳقΣϟ ϥϣ ةϋاΑρϟ ةηوρέΧ ΝέΧ 5**

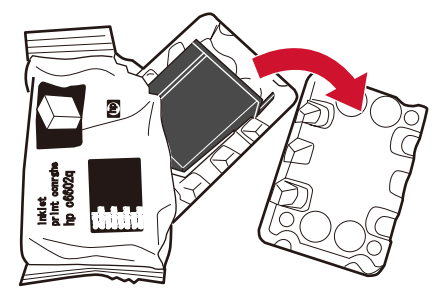

**.ةϋاΑρϟ ةηوρέΧ لىϋ ةϳاϣΣϟ ρϳέη ةϟίΈΑ مϗ 6**

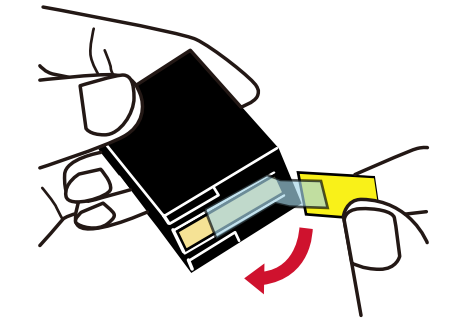

#### انتياه

- . لا تضع الشريط مجددًا
- . احرص على ألا تلمس رأس الطباعة بخرطوشة الطباعة (قسم الاتصال (A) ولوحة الأفواه (B)) يديك. قد تكون الطباعة معطلة

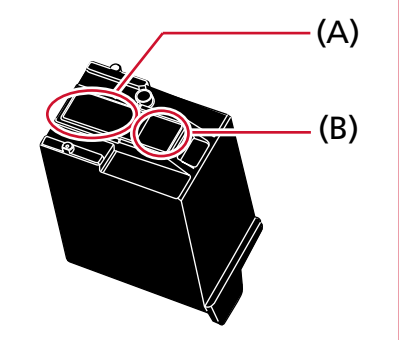

7 احرص على أن يكون الشريط (C) بخرطوشة الطباعة مواجهًا الجانب الأيسر ، ثم ضع خرطوشة الطباعة في الحامل.

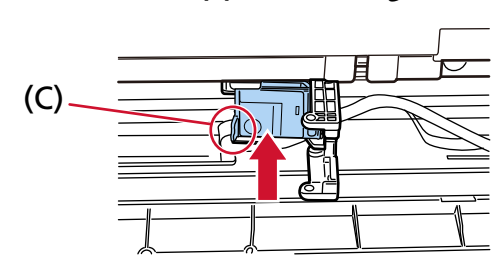

<span id="page-14-0"></span>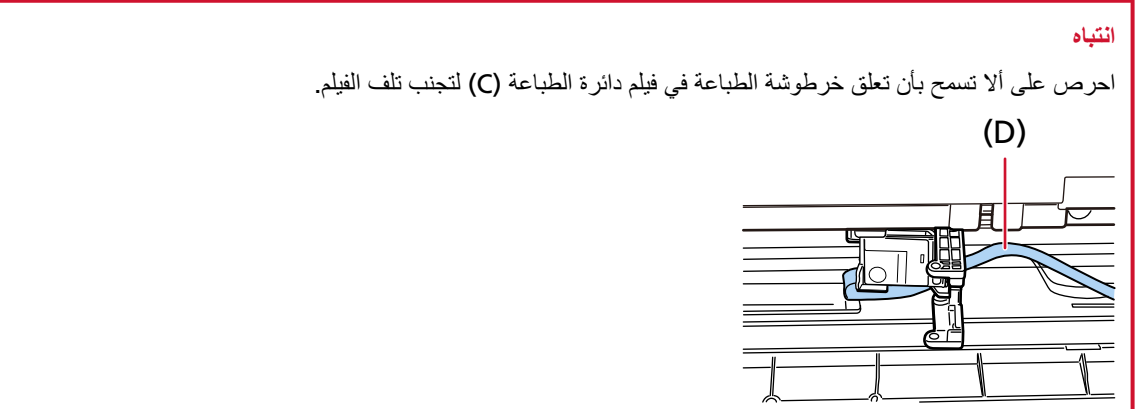

8 أغلق غطاء حامل خرطوشة الطباعة برفق على الجانب الأيسر حتى يستقر في مكانه، ثم اضغط على الجزء (E) لتثبيت خرطوشة الطباعة في **ϛϣاϧها.**

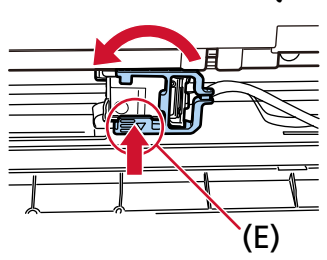

- **.ةϋاΑρϟ Ϫϳϓ مΗΗγ يΫϟ ϊοوϣϟ ϲϓ ةϋاΑρϟ ةηوρέΧ ϝϣاΣ ϊο 9** (راجع أداة الختم الجهة الخلفية (17 صفحة) في تعيين الموضع حيث ستتم الطباعة )
	- **.ةϳلفΧϟ هةΟϟ مΗΧϟ ΓΩ ˯اρϏ ϖلϏ 10**

#### انتباه

عندما لا تستخدم أداة الختم لمدة طويلة، قم بإزالة خرطوشة الطباعة سيتم استهلاك الحبر في كل مرة يتم تشغيل الماسحة فيها حتى لو لم يتم إجراء الطباعة

### **ةϋاΑρϟ مΗΗγ ΙϳΣ ϊοوϣϟ ϥϳϳόΗ**

عيّن الموضع حيث سنتم الطباعة على النحو النالي.

#### أداة الختم الجهة الأمامية

<span id="page-15-0"></span>**.كϫاΟΗ ˯اρϐϟ بΣγ مΛ ˬةϳϣاϣϷ هةΟϟ مΗΧϟ ΓΩ ˯اρϏ ϑλΗϧϣ لىϋ ϲϓ ΩوΟوϣϟ ρϳέηϟ لىϋ كόΑλ΄Α ρϐο 1**

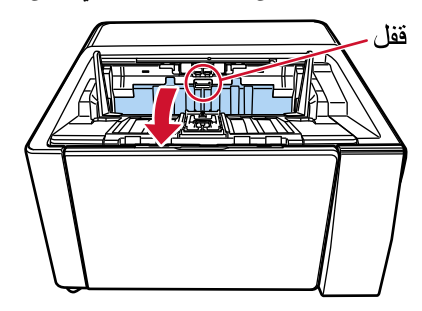

**.ةϋاΑρϟ Ϫϳϓ مΗΗγ يΫϟ ϊοوϣϟ ϲϓ ةϋاΑρϟ ةηوρέΧ ϝϣاΣ ϊο 2** قم بمحاذاة الجزء ▼ (A) من حامل خرطوشة الطباعة مع الفتحة (B) التي تقابل مقياس حجم المستند الذي تريد طباعته.

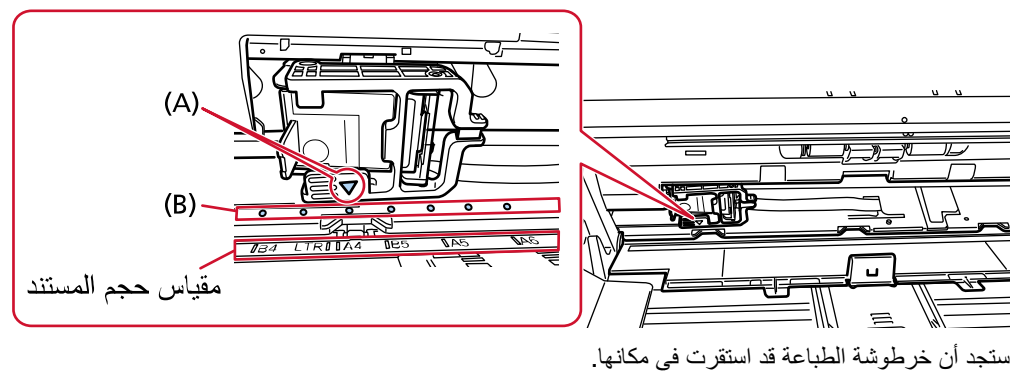

#### انتباه

- كأكد من محاذاة (A) مع (B) عند تركيب خرطوشة الطباعة. عدم فعل ذلك قد يتسبب في مشكلات في الطباعة أو ظهور بقع حبر على الأوراق المطبوعة.
	- ه ضع المستند في المكدس، وتأكد من أن خرطوشة الطباعة مثبتة في إطار عرض المستند.

## أداة الختم الجهة الخلفية

<span id="page-16-0"></span>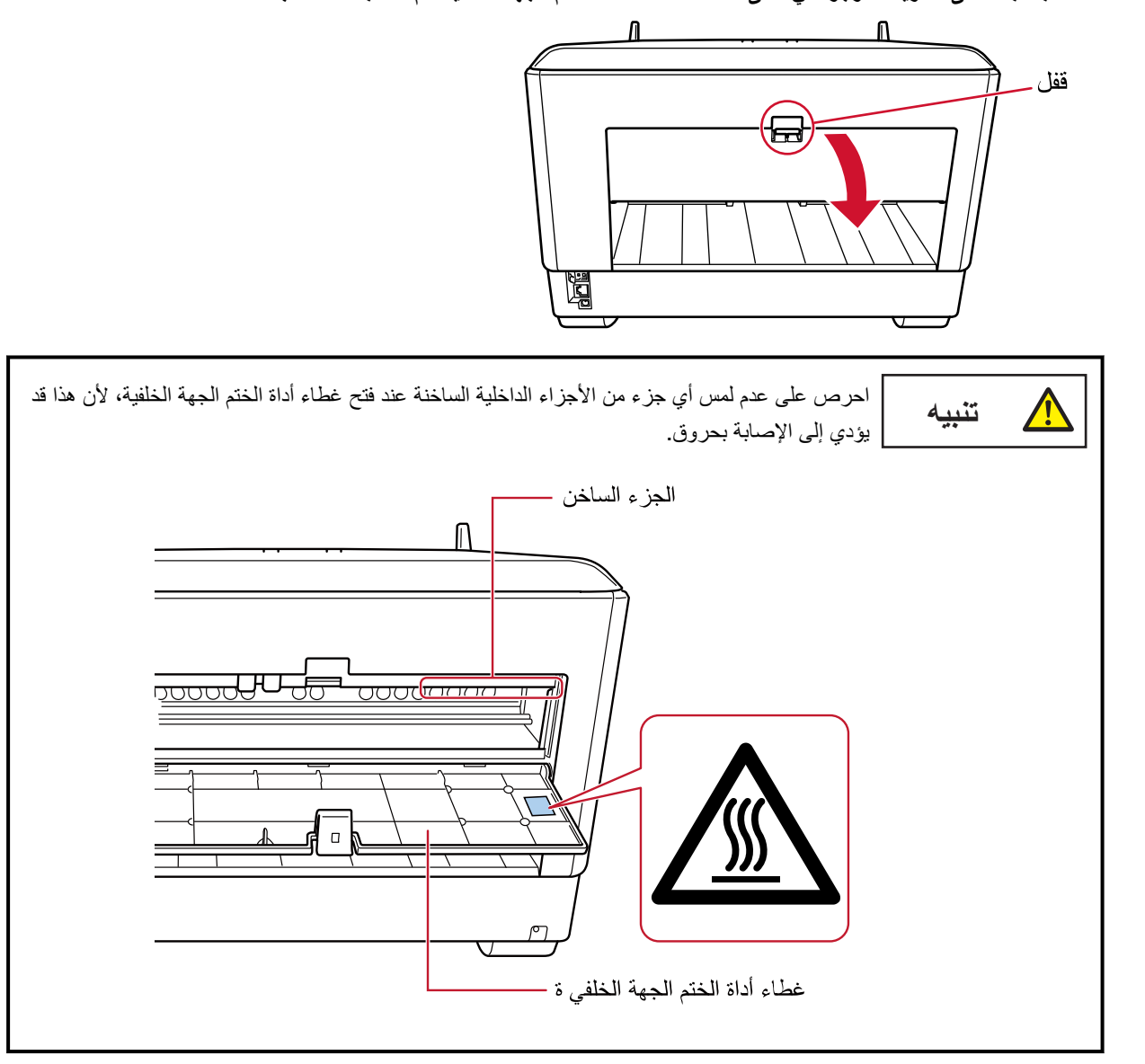

**.كϫاΟΗ ˯اρϐϟ بΣγ مΛ ˬةϳلفΧϟ هةΟϟ مΗΧϟ ΓΩ ˯اρϏ ϑλΗϧϣ لىϋ ϲϓ ΩوΟوϣϟ ρϳέηϟ لىϋ كόΑλ΄Α ρϐο 1**

**.ةϋاΑρϟ Ϫϳϓ مΗΗγ يΫϟ ϊοوϣϟ ϲϓ ةϋاΑρϟ ةηوρέΧ ϝϣاΣ ϊο 2** قم بمحاذاة الجزء ▼ (A) من حامل خرطوشة الطباعة مع الفتحة (B) التي تقابل مقياس حجم المستند الذي تريد طباعته.

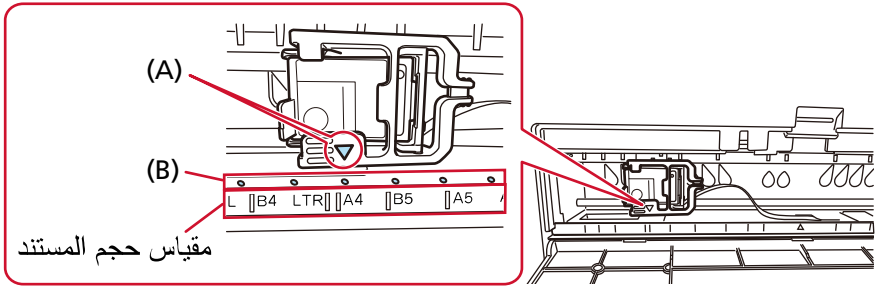

ستجد أن خرطوشة الطباعة قد استقرت في مكانها.

انتباه

- تأكد من محاذاة (A) مع (B) عند تركيب خرطوشة الطباعة. عدم فعل ذلك قد يتسبب في مشكلات في الطباعة أو ظهور بقع حبر على الأوراق المطبوعة
	- ضع المستند في المكدس، وتأكد من أن خرطوشة الطباعة مثبتة في إطار عرض المستند.

## إعدادات أداة الختم

<span id="page-18-0"></span>يمكنك ضبط الإعدادات لأداة الختم في برنامج تشغيل الماسحة لمعرفة التفاصيل حول كيفية ضبط الإعدادات، راجع مساعدة برنامج تشغيل الماسحة. أيضًا قم بإجراء مسح ضوئي فعلي لمستند من أجل التحقق من سلسلة الحروف المطبوعة ومكانها.

### ● FaperStream IP (TWAIN) (مثال)

اعرض مربع الحوار المتقدم واضبط الإعدادات في [أداة الختم] من [أداة الختم].

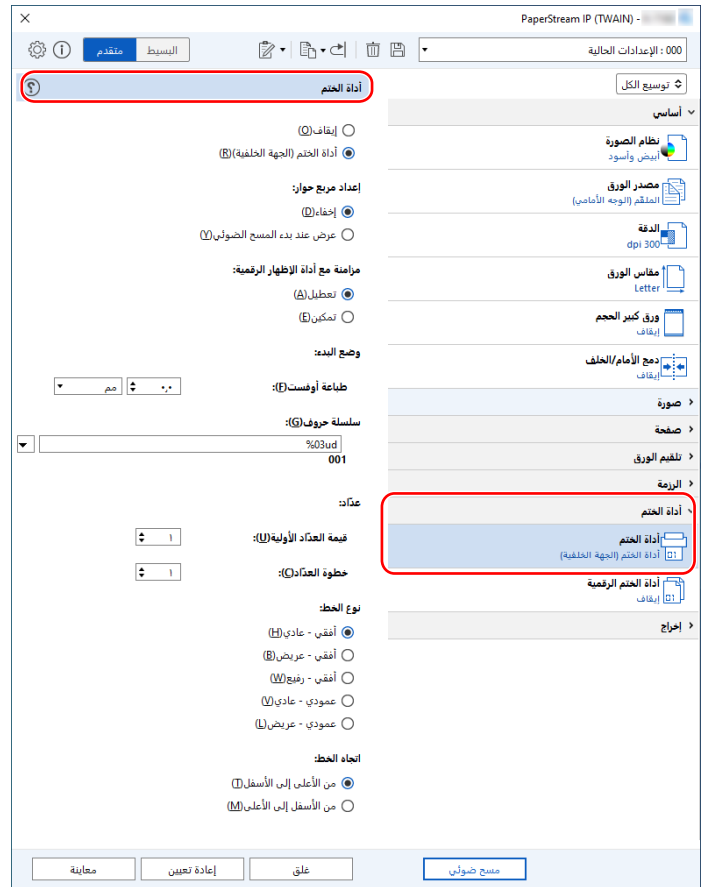

### استبدال خر**طوشة الطباعة**

خرطوشة الطباعة هي مستهلك قم باستبدال خرطوشة الطباعة على النحو التالي.

<span id="page-19-0"></span>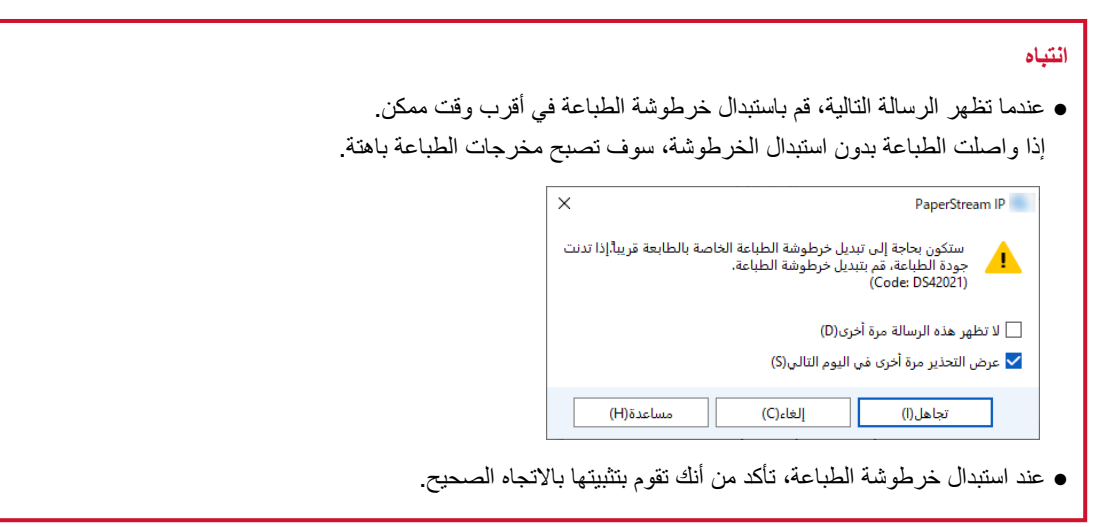

المحصول على المعلومات حول خرطوشة الطباعة، تواصل مع الموز ع/التاجر الذي اشتريت منه هذا المنتج راجع معلومات الاتصال في قائمة الاتصال إذا تم تقديمها مع هذا المنتج، أو راجع معلومات الاتصال لقسم الاتصال للاستفسارات إذا تم تقديمه في احتياطات السلامة المقدم مع هذا المنتج، ومن ثم قم بإجراء استفسار

## أداة الختم الجهة الأمامية

- **.ةϗاρϟ ϝΑاϛ ϝλϓو ةΣγاϣϟ ϝϳϐηΗ ϑϗو 1**
- **.كϫاΟΗ ˯اρϐϟ بΣγ مΛ ˬةϳϣاϣϷ هةΟϟ مΗΧϟ ΓΩ ˯اρϏ ϑλΗϧϣ لىϋ ϲϓ ΩوΟوϣϟ ρϳέηϟ لىϋ كόΑλ΄Α ρϐο 2**

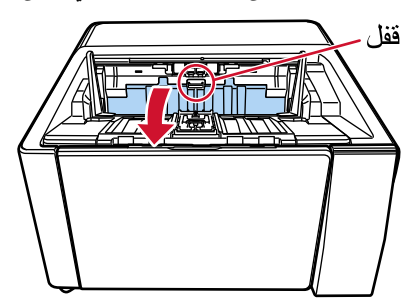

**.ةϋاΑρϟ ةηوρέΧ تϳΑΛΗ Ϫϳϓ ϝهγϳ ϊοوϣ ىϟ· ةϋاΑρϟ ةηوρέΧ ϝϣاΣ كέΣّ 3**

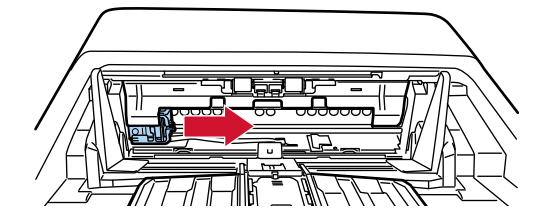

- **.ةϋاΑρϟ ةηوρέΧ ϝϣاΣ ˯اρϏ ΗفΑ مϗ 4**
- **.˯اρϐϟ ϥϋ امϛΣϹ فكϟ έϳέΣΗϟ ρϳέη لىϋ ρϐο a**

**.ϥϳϣϳϟ هةΟ ىϟ· ˯اρϐϟ Ηϓ b**

<span id="page-20-0"></span>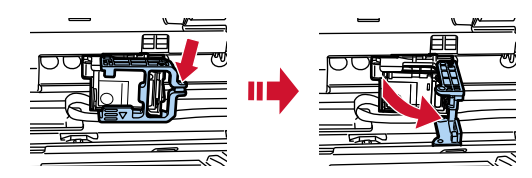

**5 ρϐο ϋلى ρέΧوηة Αρϟاϋة ϟقϣϳΩة ِوϟίها ΑاΩΧΗγم λاόΑك.**

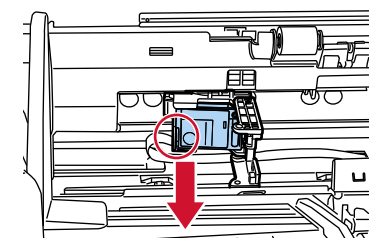

**.ΓΩϳΩΟϟ ةϋاΑρϟ ةηوρέΧ تϳΑΛΗ Ωϋ 6**

(راجع الخطوات 5 إلى [8](#page-11-0) في أداة الختم الجهة الأمامية في تثبيت خرطوشة الطباعة )

#### انتياه

عند تثبيت خر طوشة الطباعة، تأكد من أنك تقوم بتثبيتها بالاتجاه الصحيح.

- **.ةϳϣاϣϷ هةΟϟ مΗΧϟ ΓΩ ˯اρϏ ϖلϏ 7**
- **.ةΣγاϣϟ ϝّϐη مΛ ˬέΗوϳΑϣϛϟ ίهاΟΑ ةΣγاϣϟ ϝϳλوΗ ϥϣ Ωϛ΄Η 8** لمعرفة التفاصيل حول كيفية توصيل الماسحة بجهاز الكمبيوتر، راجع دليل مشغّل الماسحة لديك.
	- **.ϲϟاΗϟ وΣϧϟ لىϋ έΑΣϟ ΩΩϋّ ϥϳϳόΗ Ωϋ ِ 9**

#### انتشاه

تأكد من إعادة تعيين عدّاد الحبر بعد استبدال خرطوشة الطباعة.

استخدم Software Operation Panel لإعادة تعيين عدّاد الحبر لمعرفة التفاصيل حول Software Operation Panel، راجع دليل مشغّل الماسحة لديك.

**تلميح** يمكن إعادة تعيين عدّاد الحبر من لوحة التشغيل. لمعرفة التفاصيل، راجع دليل مشغّل الماسحة لديك.

**] Software Operation Panel.[ ΓΫϓاϧ νέϋ a**

#### **Windows 10/Windows Server 2016/Windows Server 2019/Windows Server 2022**

انقر فوق قائمة [ابدأ] ← [Software Operation Panel] ← [fi Series]

#### **Windows 11**

انقر فوق قائمة [ابدأ] ← [كا التطبيقات] ← [Software Operation Panel] ← [كل التطبيقات] ← [fi Series].

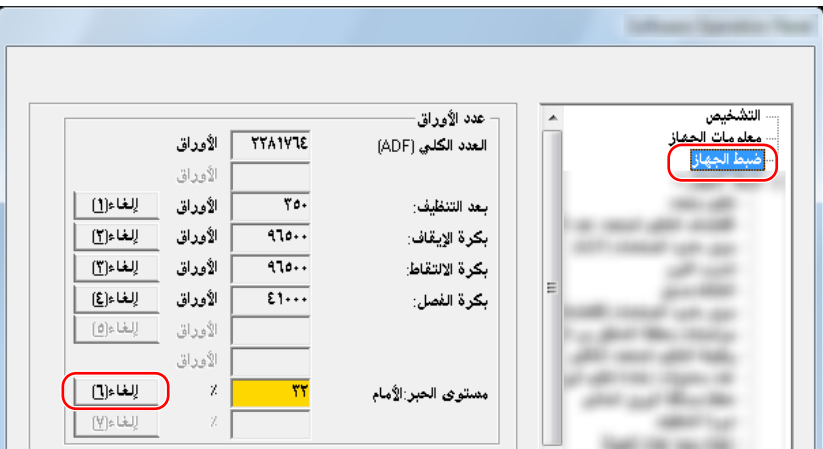

b انفر فوق [ضبط الجهاز] من الفائمة على الجانب الأيسر ، ومن ثم انفر فوق زر [إلغاء] من [مستوى الحبر الأمام].

تم تعيين قيمة العداد على 100.

- **] Software Operation Panel.[ ΓΫϓاϧ ϲϓ [ϖϓوϣ] έί وقϓ έقϧ c**
- **.[ϖϓوϣ] έί وقϓ έقϧ Software Operation Panel . لىϋ تέϳϳϐΗϟ ϖϳΑρΗ كϧϣ لبρΗ ةϟاγέ έهυΗ d**

تغلّق نافذة [Software Operation Panel]، ويتم مسح عدّاد الحبر.

ا**نتباه** 

عندما لا تستخدم أداة الختم لمدة طويلة، قم بإز الة خر طوشة الطباعة سيتم استهلاك الحبر ً في كل مر ة يتم تشغيل الماسحة فيها حتى لو لم يتم إجر اء الطباعة.

## أداة الختم الجهة الخلفية

- **.ةϗاρϟ ϝΑاϛ ϝλϓو ةΣγاϣϟ ϝϳϐηΗ ϑϗو 1**
- **.كϫاΟΗ ˯اρϐϟ بΣγ مΛ ˬةϳلفΧϟ هةΟϟ مΗΧϟ ΓΩ ˯اρϏ ϑλΗϧϣ لىϋ ϲϓ ΩوΟوϣϟ ρϳέηϟ لىϋ كόΑλ΄Α ρϐο 2**

<span id="page-22-0"></span>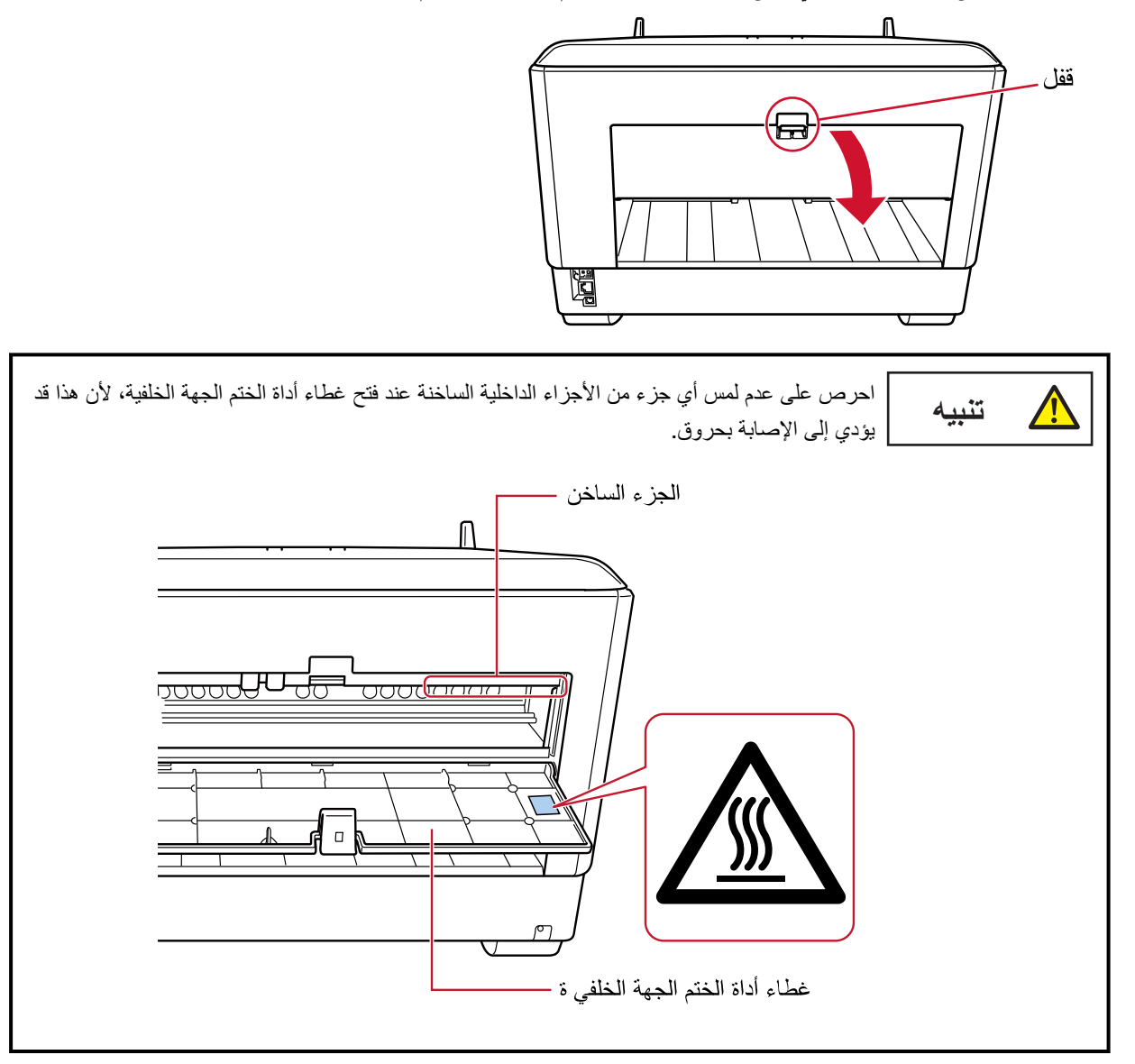

**.ةϋاΑρϟ ةηوρέΧ تϳΑΛΗ Ϫϳϓ ϝهγϳ ϊοوϣ ىϟ· ةϋاΑρϟ ةηوρέΧ ϝϣاΣ كέΣّ 3**

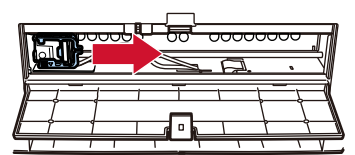

- **.ةϋاΑρϟ ةηوρέΧ ϝϣاΣ ˯اρϏ ΗفΑ مϗ 4**
- **.˯اρϐϟ ϥϋ امϛΣϹ فكϟ έϳέΣΗϟ ρϳέη لىϋ ρϐο a**

**.ϥϳϣϳϟ هةΟ ىϟ· ˯اρϐϟ Ηϓ b**

<span id="page-23-0"></span>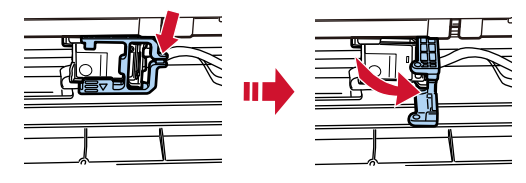

**5 ρϐο ϋلى ρέΧوηة Αρϟاϋة ϟقϣϳΩة ِوϟίها ΑاΩΧΗγم λاόΑك.**

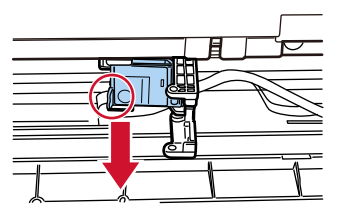

**.ΓΩϳΩΟϟ ةϋاΑρϟ ةηوρέΧ تϳΑΛΗ Ωϋ 6**

(راجع الخطوات 5 إلى [8](#page-14-0) في أداة الختم الجهة الخلفية في تثبيت خرطوشة الطباعة )

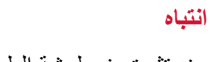

عند تثبيت خر طوشة الطباعة، تأكد من أنك تقوم بتثبيتها بالاتجاه الصحيح.

- **.ةϳلفΧϟ هةΟϟ مΗΧϟ ΓΩ ˯اρϏ ϖلϏ 7**
- **.ةΣγاϣϟ ϝّϐη مΛ ˬέΗوϳΑϣϛϟ ίهاΟΑ ةΣγاϣϟ ϝϳλوΗ ϥϣ Ωϛ΄Η 8** لمعرفة التفاصيل حول كيفية توصيل الماسحة بجهاز الكمبيوتر ، راجع دليل مشغّل الماسحة لديك
	- **.ϲϟاΗϟ وΣϧϟ لىϋ έΑΣϟ ΩΩϋّ ϥϳϳόΗ Ωϋ ِ 9**

#### انتباه

تأكد من إعادة تعيين عدّاد الحبر بعد استبدال خرطوشة الطباعة.

استخدم Software Operation Panel γ لإعادة تعيين عدّاد الحبر لمعرفة التفاصيل حول Software Operation Panel، راجع دليل مشغّل الماسحة لديك.

#### **تلميح**

يمكن إعادة تعيين عدّاد الحبر من لوحة التشغيل. لمعرفة التفاصيل، راجع دليل مشغّل الماسحة لديك.

**] Software Operation Panel.[ ΓΫϓاϧ νέϋ a**

#### **Windows 10/Windows Server 2016/Windows Server 2019/Windows Server 2022**

انقر فوق قائمة [ابدأ] ← [Software Operation Panel] ← [fi Series]

#### **Windows 11**

انقر فوق قائمة [ابدأ] ← [كل التطبيقات] ← [Software Operation Panel] ← [5H].

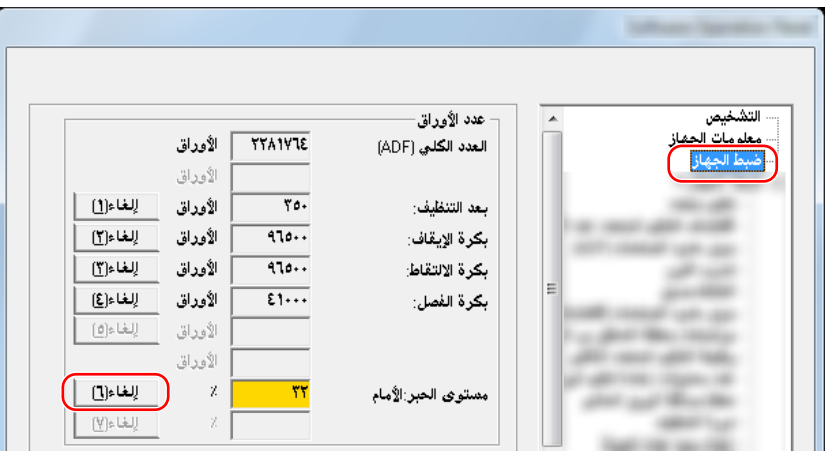

b انفر فوق [ضبط الجهاز] من الفائمة على الجانب الأيسر ، ومن ثم انفر فوق زر [إلغاء] من [مستوى الحبر الأمام].

تم تعيين قيمة العداد على 100.

- **] Software Operation Panel.[ ΓΫϓاϧ ϲϓ [ϖϓوϣ] έί وقϓ έقϧ c**
- **.[ϖϓوϣ] έί وقϓ έقϧ Software Operation Panel . لىϋ تέϳϳϐΗϟ ϖϳΑρΗ كϧϣ لبρΗ ةϟاγέ έهυΗ d**

تغلّق نافذة [Software Operation Panel]، ويتم مسح عدّاد الحبر.

ا**نتباه** 

عندما لا تستخدم أداة الختم لمدة طويلة، قم بإز الة خر طوشة الطباعة سيتم استهلاك الحبر ً في كل مر ة يتم تشغيل الماسحة فيها حتى لو لم يتم إجر اء الطباعة.

# العناية اليومية

<span id="page-25-0"></span>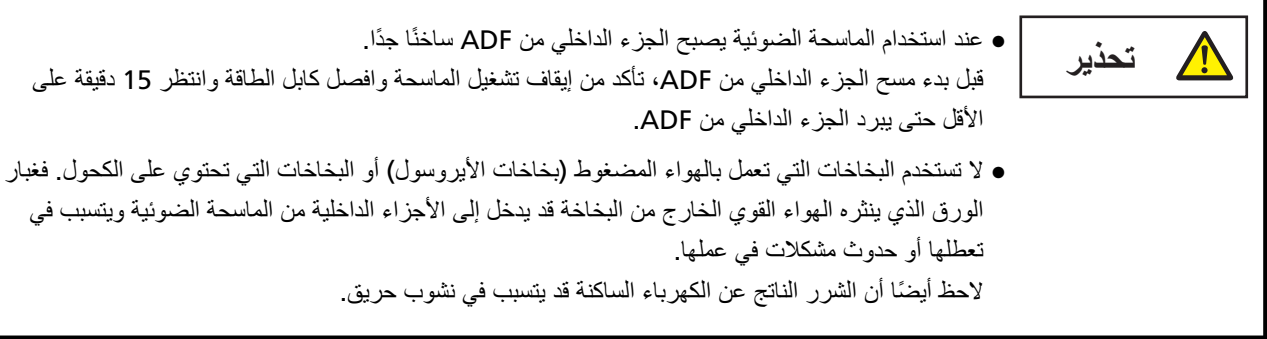

### **ةϋاΑρϟ ةηوρέΧ ϑϳυϧΗ**

قد يقع الحبر على لوحة الأفواه بخرطوشة الطباعة. إذا لم يتم استخدام أداة الختم لمدة طويلة، قد تتسبب الفوهة المسدودة في مطبو عات ذات جودة منخفضة.

إذا كانت أداة الختم لديك بها هذه الأنواع من المشاكل، نظّف لوحة الأفواه بخر طوشة الطباعة.

انتباه

بالنسبة إلى التنظيف، استخدم قطعة قماش خالية من الوبر جافة، وامسح الحبر الزائد برفق من لوحة الأفواه. (لا تستخدم منديلاً.)

نلمیح

إذا كانت لوحة الأفواه ما زالت مسدودة بعد تنظيف خرطوشة الطباعة، قم باستبدالها بأخرى جديدة

- **.ةϗاρϟ ϝΑاϛ ϝλϓو ةΣγاϣϟ ϝϳϐηΗ ϑϗو 1**
- **.ةϋاΑρϟ ةηوρέΧ ةϟίΈΑ مϗ 2** (راجع استبدال خرطوشة الطباعة (20 صفحة))
- **.ϖϓέΑ ) B ( ϩوϓϷ ةΣوϟ لىϋ Ωίϟ έΑΣϟ γϣ 3**

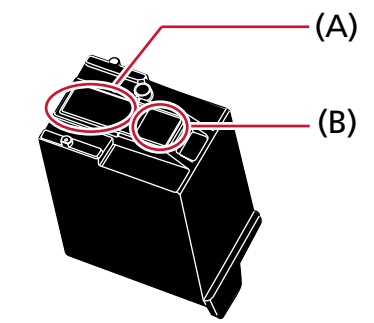

#### انتياه

احرص على ألا تلمس رأس الطباعة بخرطوشة الطباعة (قسم الاتصال (A) ولوحة الأفواه (B)) يديك. قد تكون الطباعة معطلة

**.ةϋاΑρϟ ةηوρέΧ تϳΑΛΗ Ωϋ ِ مΛ ϥϣو Ωίϟ έΑΣϟ ةϟί· تϣΗ Ϫϧ ϥϣ Ωϛ΄Η 4** (راجع استبدال خرطوشة الطباعة (20 صفحة).)

انتباه

عند تثبيت خرطوشة الطباعة، تأكد من أنك تقوم بتثبيتها بالاتجاه الصحيح.

### تنظيف أداة الختم

<span id="page-27-0"></span>الاستخدام المتكرر لأداة الختم يؤدي إلى التصاق الحبر بالمنطقة المحيطة بحامل خرطوشة الطباعة؛ وهذا قد يؤدي إلى انتقال الحبر إلى الورق. نظِّف المنطقة المحيطة بحامل خرطوشة الطباعة وفقًا للطريقة التالية كجزء من الصيانة اليومية المنتظمة لأداة الختم.

#### انتباه

قد تستغرق وقتاً طويلاً لتجف في حالة استعمال كمية مفرطة من سائل التنظيف F1. لا تستخدم سوى كمية قليلة. امسح سائل التنظيف كلياً ولا تترك أي بقايا منه على القطع التي تم تظيفها.

### **تلميح**

دورة التنظيف المُوصىي بها هي كل 5,000 ورقة. قد تكون دورة التنظيف الفعلية أقصر حسب كم مرة بتم استخدام أداة الختم والمستندات

## أداة الختم الجهة الأمامية

- **.ةϗاρϟ ϝΑاϛ ϝλϓو ةΣγاϣϟ ϝϳϐηΗ ϑϗو 1**
- **.ةϋاΑρϟ ةηوρέΧ ةϟίΈΑ مϗ 2** (راجع الخطوات 2 إلى [5](#page-20-0) في أداة الختم الجهة الأمامية ([2](#page-19-0)0 صفحة) في استبدال خرطوشة الطباعة.)
	- **8** افتح جيب التلقيم.

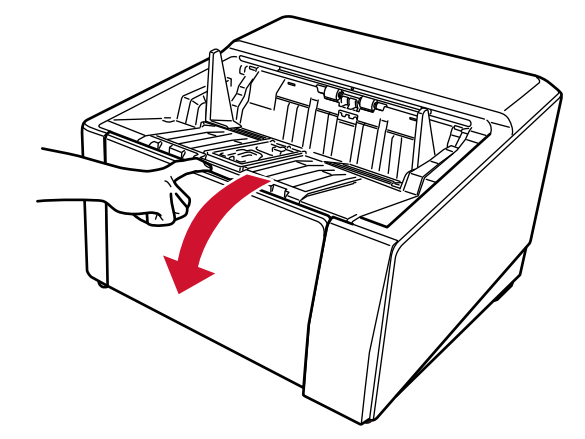

4 أمسك شريط تحرير وحدة ADF وارفعه لفتح ADF.

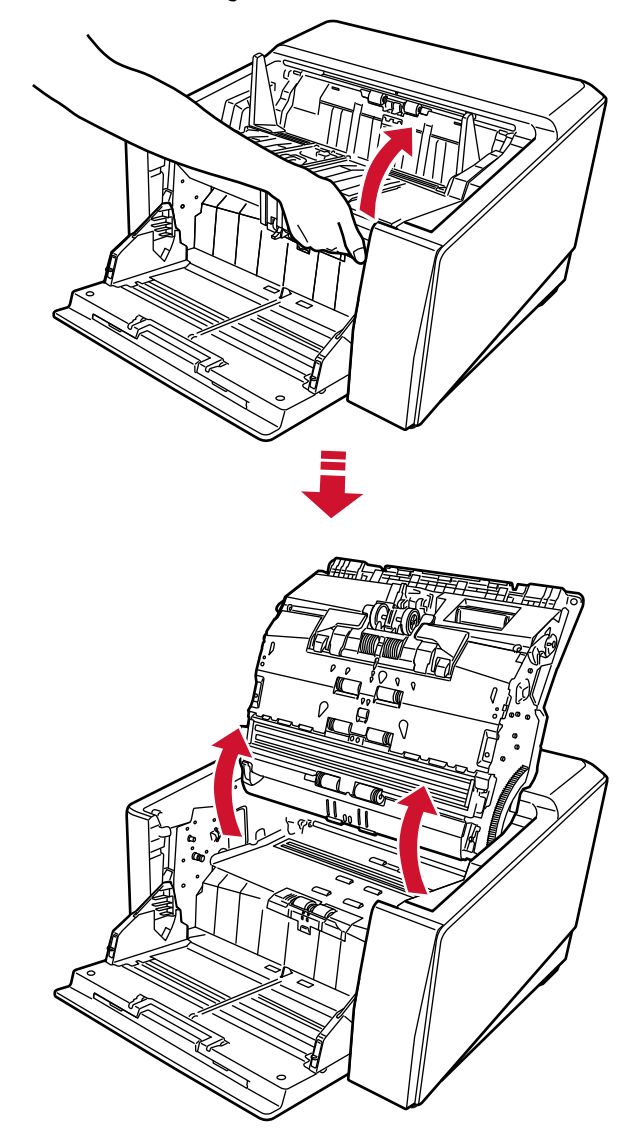

5 امسح رأس الطباعة برفق باستخدام قطعة قماش مبللة بسانل التنظيف F1.

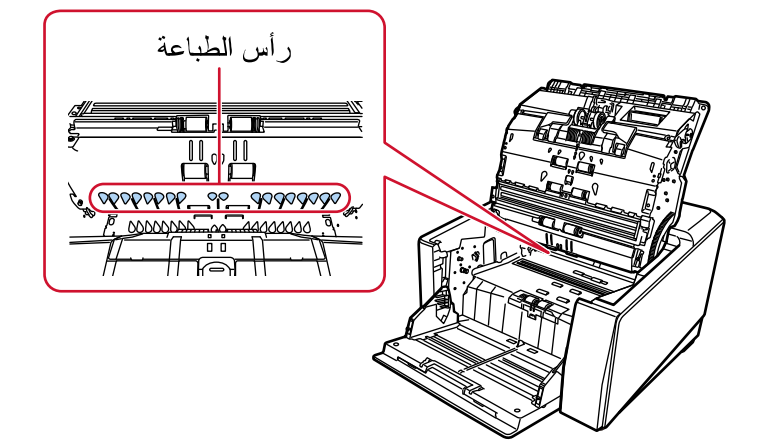

6 أمسك ADF بكلتا يديك وادفعها إلى الأسفل ببطء. ادفع ADF إلى أن تستقر في مكانها بإحكام.

- انتباه ● تأكد من عدم وجود أي مادة غريبة عالقة داخل ADF عند إغلاقها. ● انتبه ألا تعلق أصابعك
	- 7- أعِد جيب التلقيم إلى مكانه.
- <span id="page-29-0"></span>8 أعد تثبيت خرطوشة الطباعة (راجع الخطوات 5 إلى 8 في أداة الختم الجهة الأمامية (10 صفحة) في تثبيت خرطوشة الطباعة )

## أداة الختم الجهة الخلفية

- 1 أوقف تشغيل الماسحة وافصل كابل الطاقة
- 2 \_ قم بإزالة خرطوشة الطباعة (راجع الخطوات 2 إلى 5 في أداة الختم الجهة الخلفية (23 صفحة) في استبدال خرطوشة الطباعة.)
	- 3 افتح جيب التلقيم.

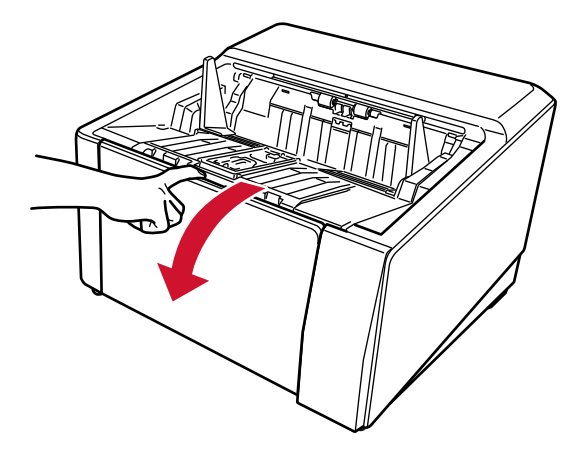

4 أمسك شريط تحرير وحدة ADF وارفعه لفتح ADF.

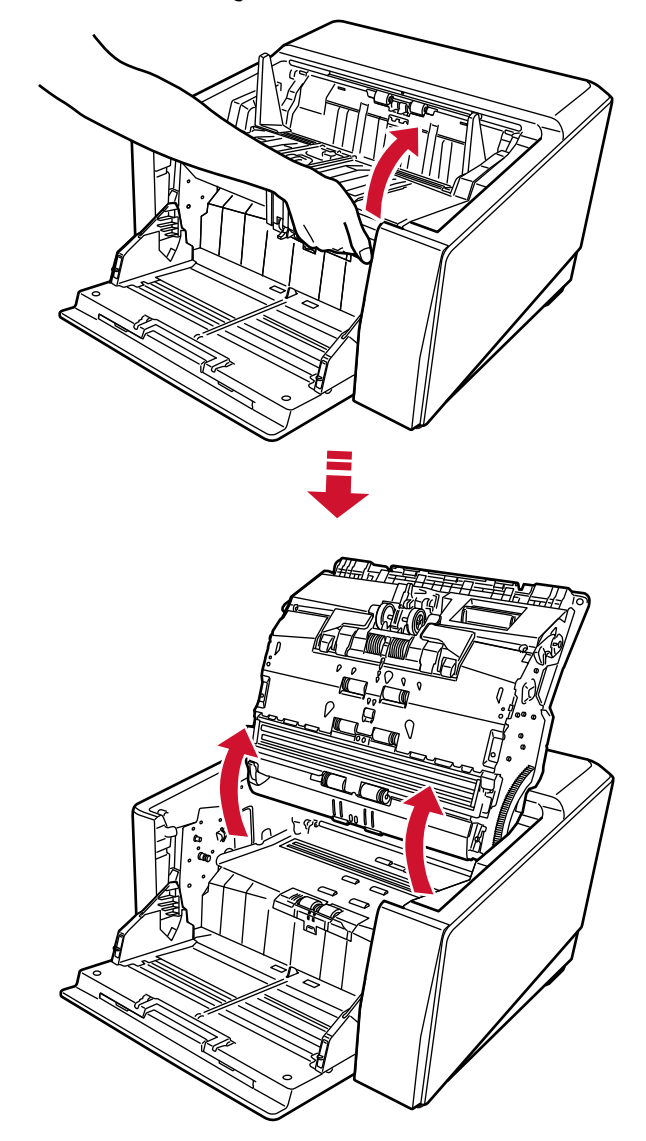

5 امسح رأس الطباعة برفق باستخدام قطعة قماش مبللة بسانل التنظيف F1.

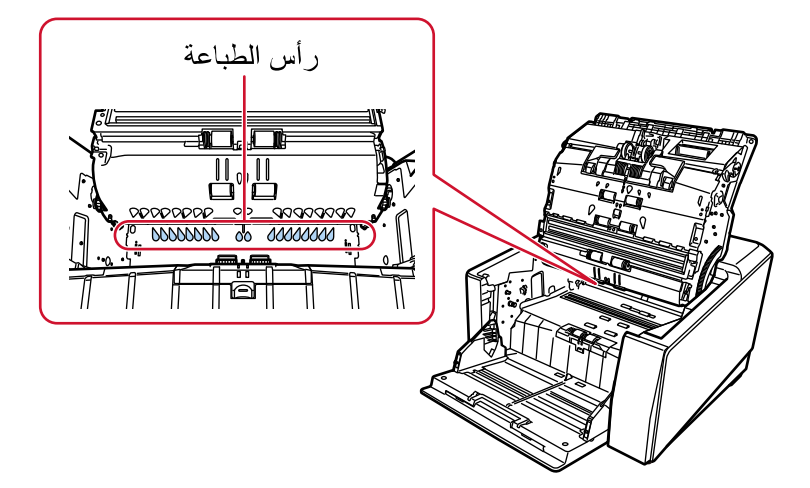

6 أمسك ADF بكلتا يديك وادفعها إلى الأسفل ببطء. ادفع ADF إلى أن تستقر في مكانها بإحكام.

انتباه

- تَأكد من عدم وجود أي مادة غريبة عالقة داخل ADF عند إغلاقها.
	- انتبه ألا تعلق أصابعك
	- 7 أعِد جِيبِ التلقيمِ إلى مكانه.
	- 8 أعد تثبيت خرطوشة الطباعة

(راجع الخطوات 5 إلى 8 في أداة الختم الجهة الخلفية (13 صفحة) في تثبيت خرطوشة الطباعة )

#### أدوات التنظيف

<span id="page-32-0"></span>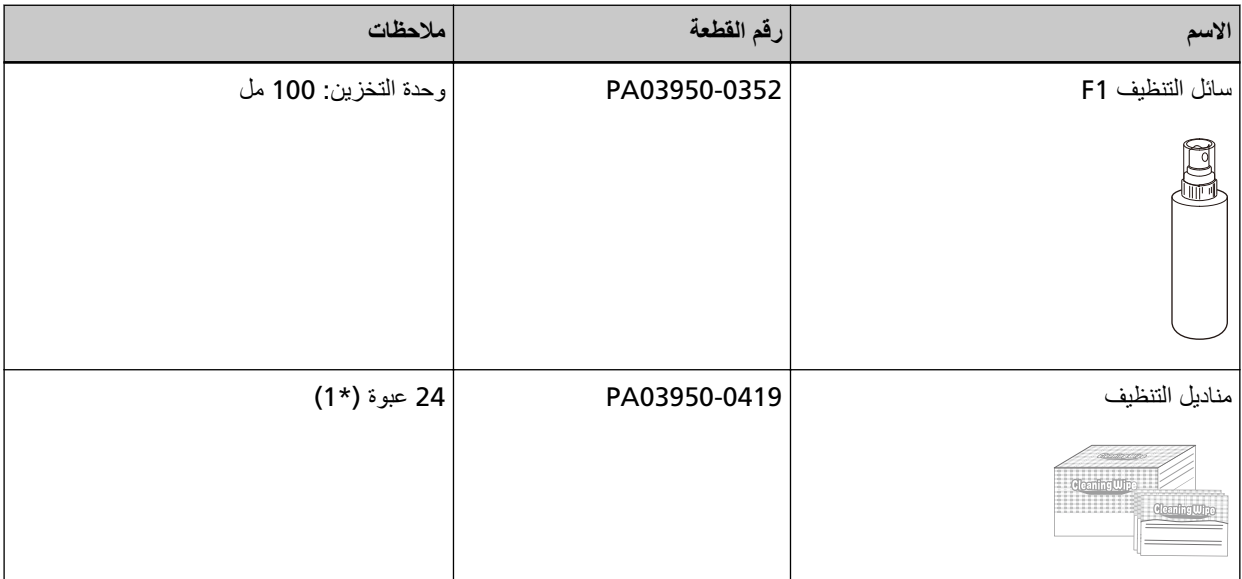

\*1:مناديل مبللة بسائل التنظيف F1.

يمكن استعمالها بدلاً من استعمال قطعة قماش جافة وترطيبها بسائل التنظيف F1.

انتباه

لاستعمال أدوات التنظيف بأمان وبطريقة صحيحة، اقرأ الاحتياطات المكتوبة على كل منتج بعناية

للحصول على المزيد من المعلومات حول مواد التنظيف، تواصل مع الموزع/التاجر الذي اشتريت منه هذا المنتج راجع معلومات الاتصال في قائمة الاتصال إذا تم تقديمها مع هذا المنتج، أو راجع معلومات الاتصال لقسم الاتصال للاستفسارات إذا تم تقديمه في احتياطات السلامة المقدم مع هذا المنتج، ومن ثم قم بإجراء استفسار

# رسائل الخطأ

#### هذا القسم يشرح رسائل خطأ أداة الختم.

<span id="page-33-0"></span>يتم عرض رسائل الخطأ في لوحة التشغيل بالماسحة. راجع أكواد الخطأ ورسائل الخطأ المعروضة لاستكشاف المشكلة وإصلاحها.

#### انتتباه

المعرفة التفاصيل حول رسائل الخطأ بخلاف تلك المعروضة أدناه، راجع دليل مشغّل الماسحة لديك.

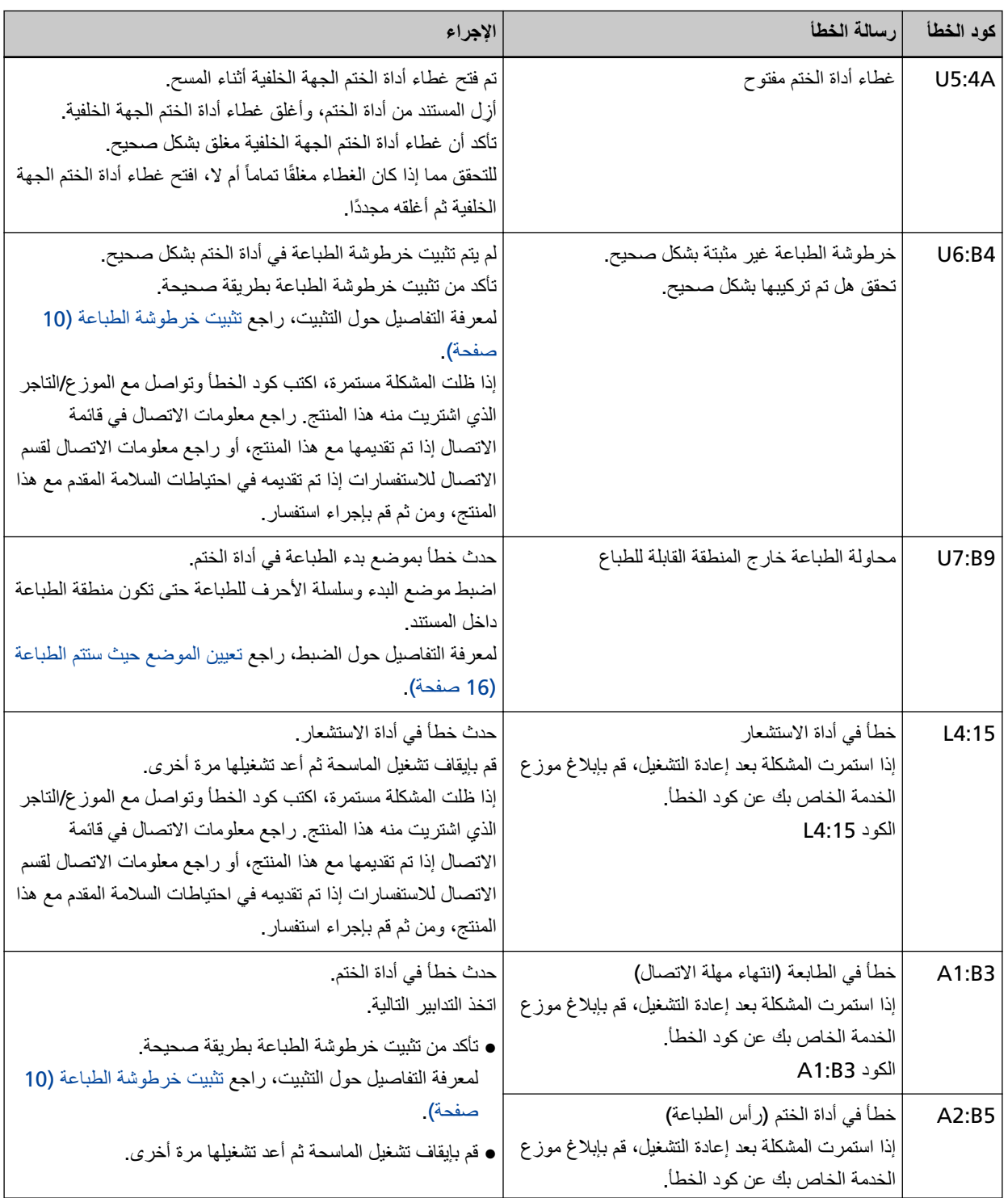

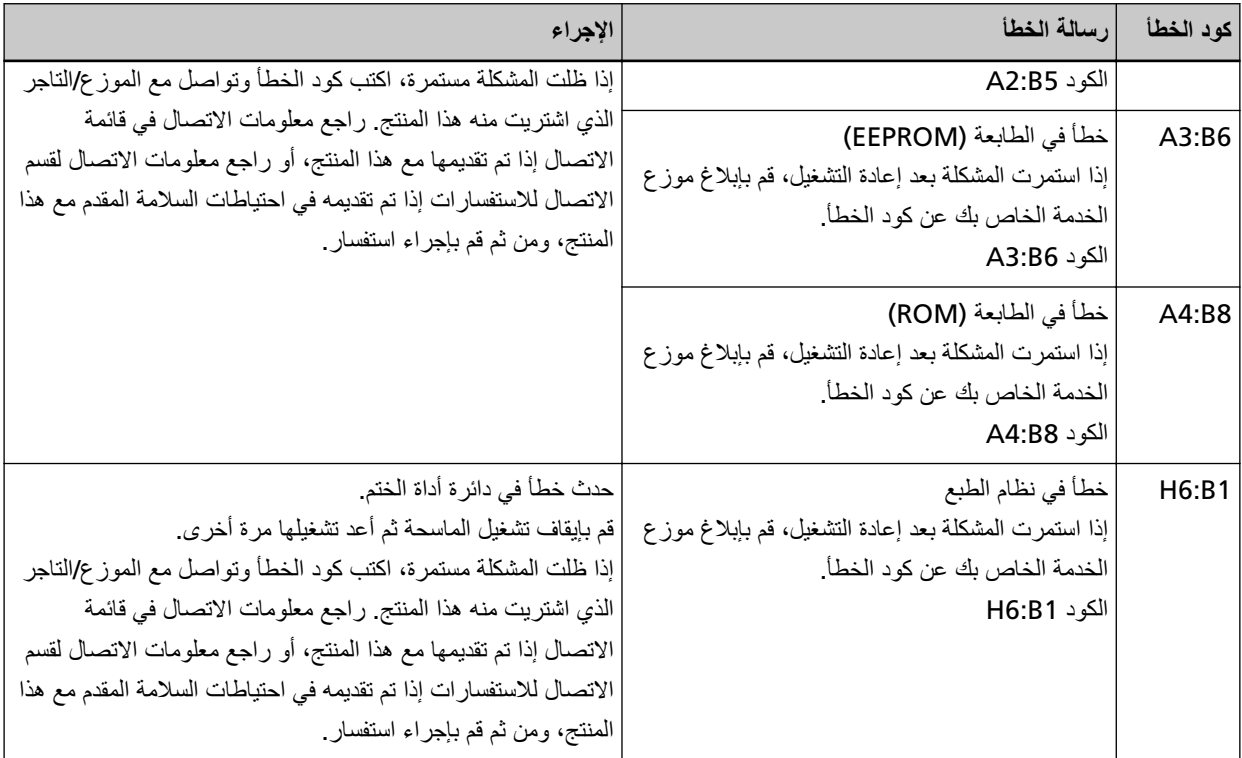

# تغيير ملصق المنتج

يشرح هذا القسم ملصق المنتج الموجود على الماسحة

الملصق موجود في الجزء الخلفي من الماسحة.

<span id="page-35-0"></span>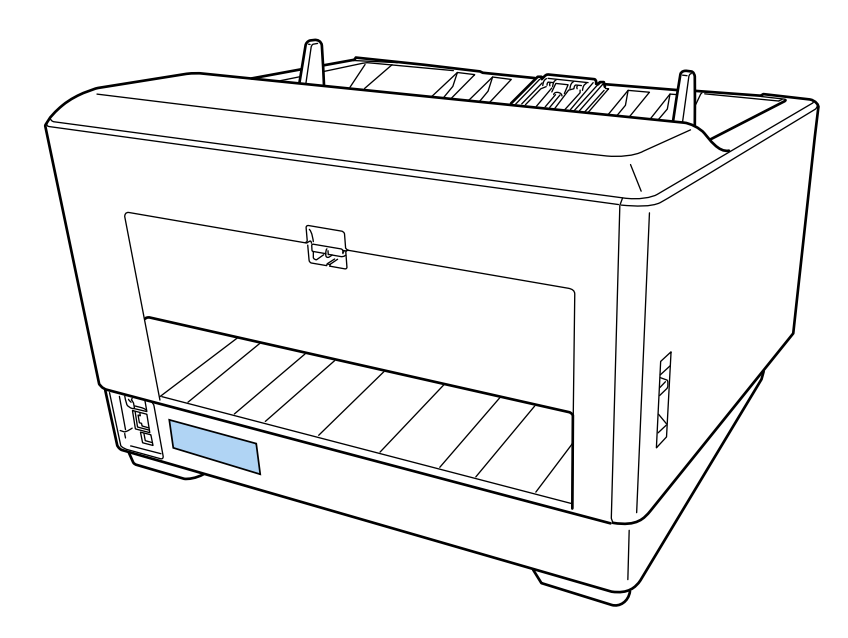

الملصق (مثال): يعرض معلومات أداة الختم.

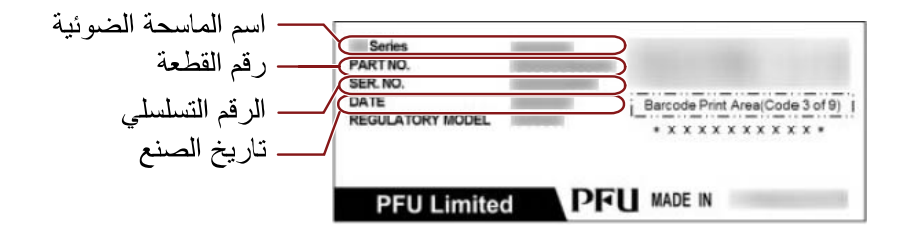

# المواصفات

<span id="page-36-0"></span>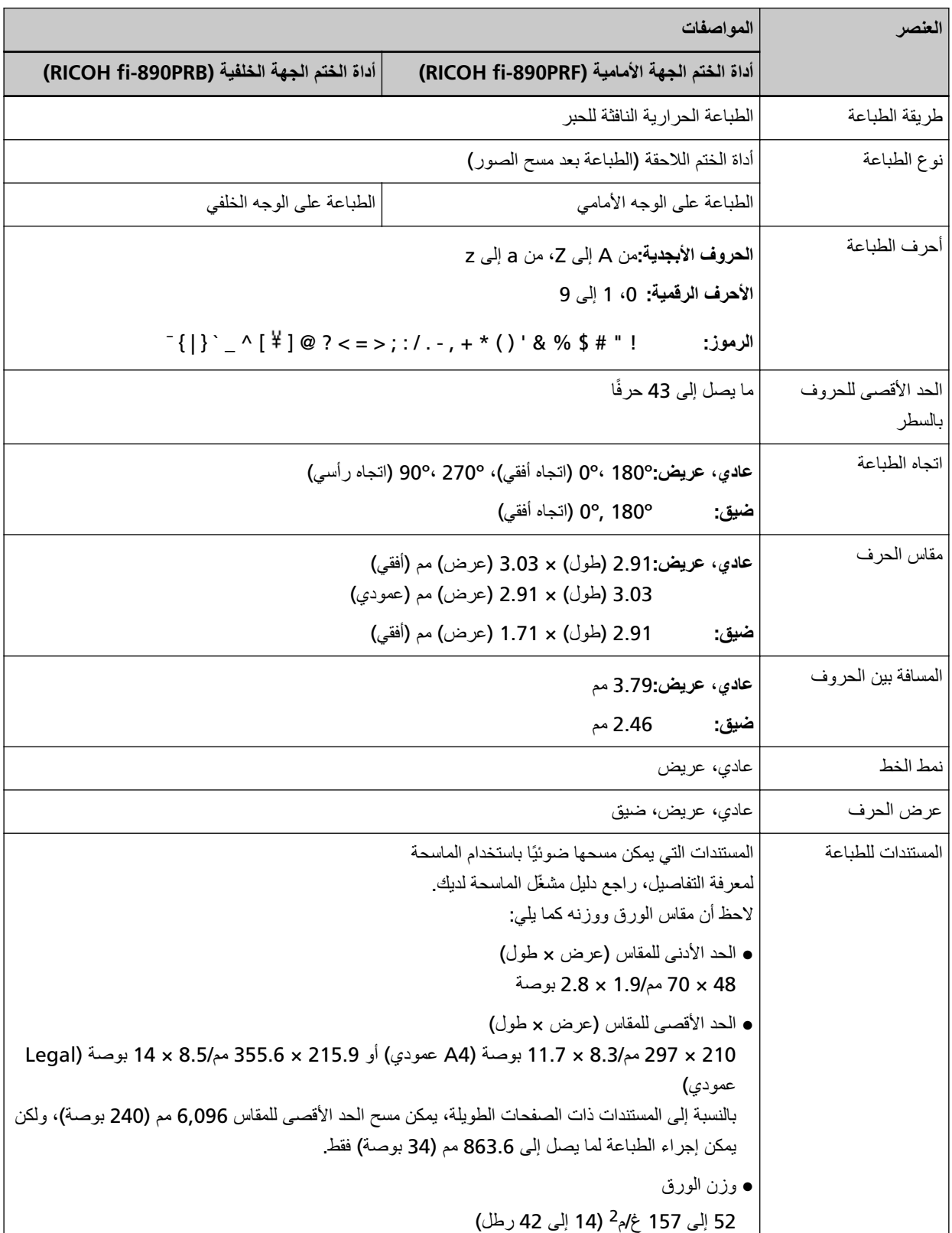

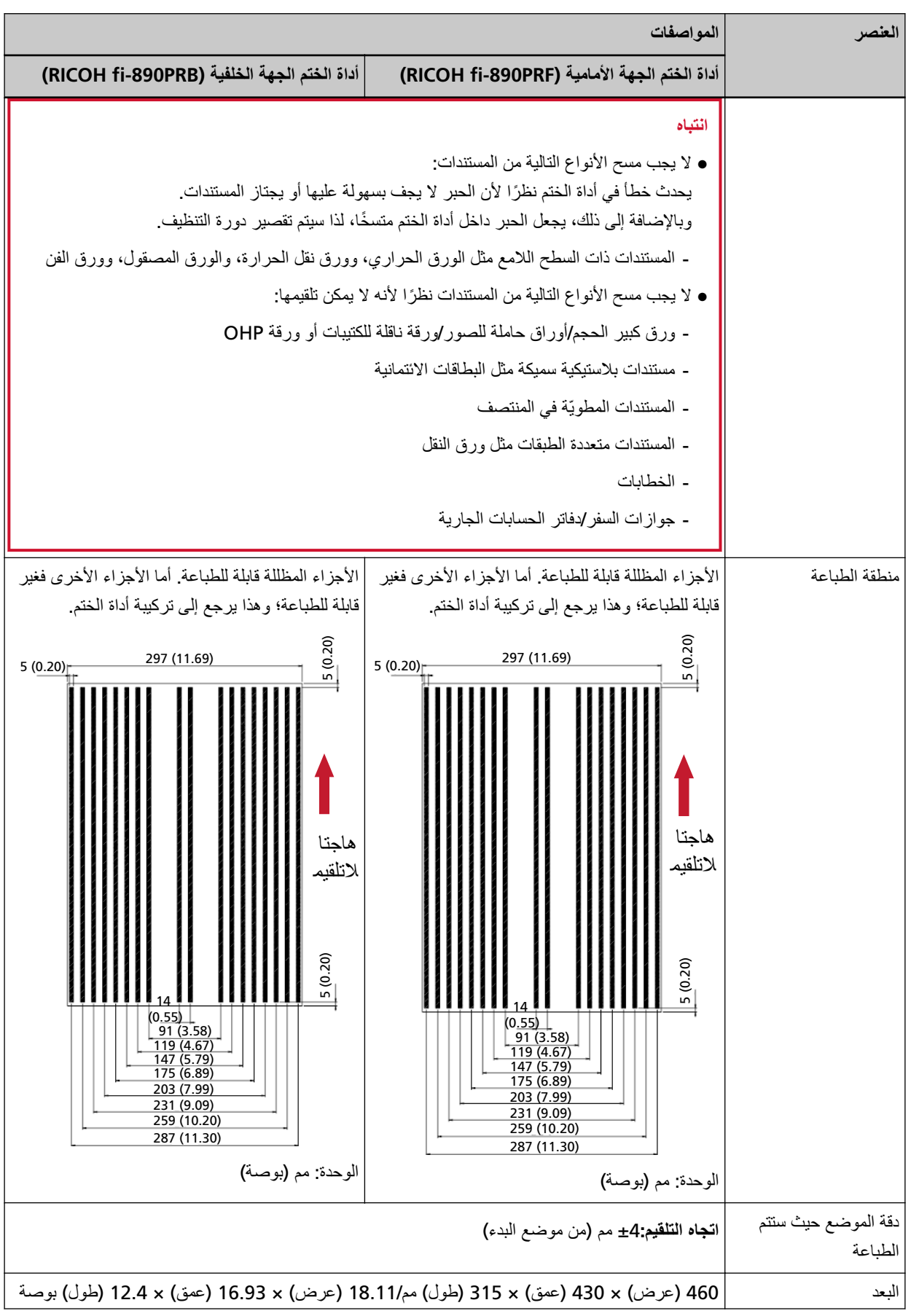

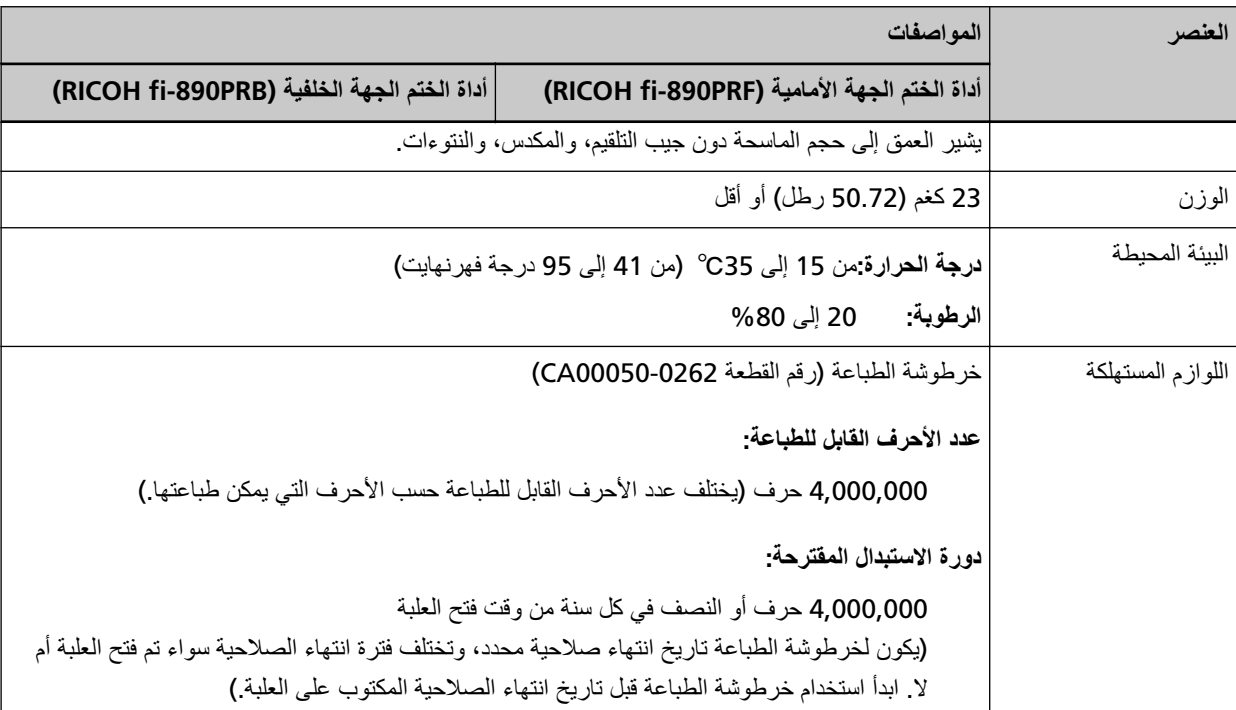